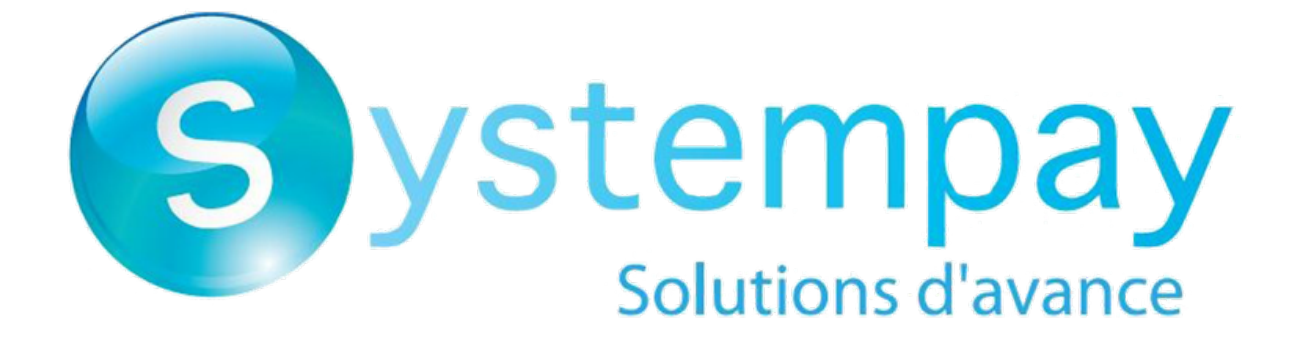

# **Payment module integration for OpenMage**

# **Contents**

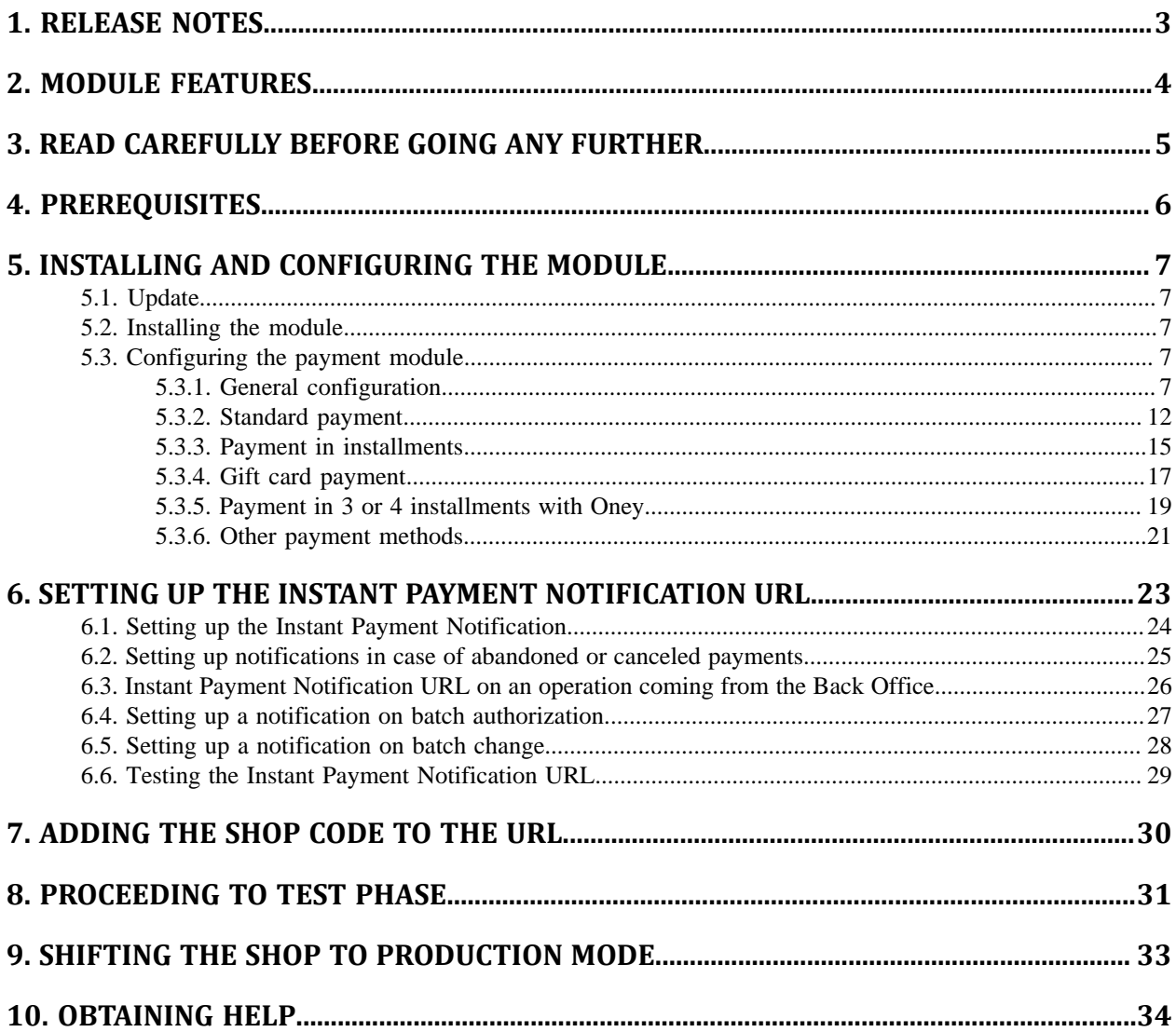

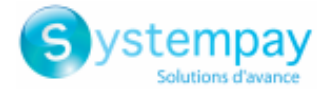

## <span id="page-2-0"></span>**1. RELEASE NOTES**

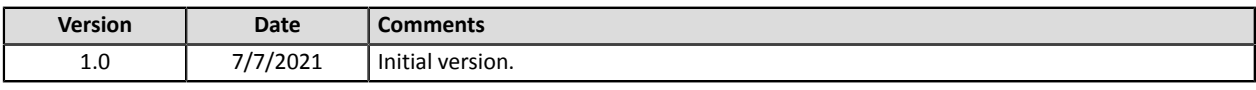

This document and its contents are confidential. It is not legally binding. Any reproduction and / or distribution of all or part of this document or its content to a third party is strictly prohibited or subject to prior written authorization from BPCE Payment Services. All rights reserved.

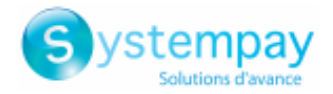

## <span id="page-3-0"></span>**2. MODULE FEATURES**

The payment module offers the following functionalities:

- Immediate payment
- Payment in installments with the possibility to offer several options (2, 3, 4 installments, etc.)
- Payment by gift card
- Split payment (order paid with x gift cards and a bank card)
- Oney 3x 4x payment
- 1-click payment
- payment via the Back Office of your CMS (requires a VAD contract),
- Partial or full refund via your CMS (requires the *REST Web Services* option)
- Compatibility with OpenMage version 19-20
- Multi-language compatibility
- Multi-currency compatibility
- Multi-shop / multi-view compatibility
- Custom 3D Secure that can be configured by client group depending on the order amount
- Automatic redirection to the shop once the payment is made
- Definition of a minimum/maximum amount for each payment type by client group
- Order status management for accepted, rejected, canceled and pending payments
- Taking the result of the risk assessment module into account (requires subscription to the *Risk assessment* option)
- Taking the result of the Advanced risk assessment module into account (requires subscription to the *Advanced risk assessment* option)
- Embedded payment fields (REST API)
- Payment page integrated into the checkout flow (display in an iframe)
- Update of deferred payment final result in OpenMage
- Systematic registration of orders at the end of payment via a silent URL (Instant Payment Notification URL)

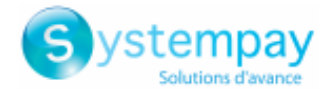

## <span id="page-4-0"></span>**3. READ CAREFULLY BEFORE GOING ANY FURTHER**

The most frequent error concerns the Instant Payment Notification URL. The Instant Payment Notification URL is the only way the Systempay gateway can notify you at the end of your payment. The chapter **Setting up the end of payment notification** must be read thoroughly and the provided instructions must be respected.

Frequent errors:

- **Your OpenMage shop is in maintenance mode**
- **Your Instant Payment Notification URL is protected by an .htaccess file**
- **You have blocked the IP addresses of the payment gateway**
- **You have not encoded the notification URL in the Merchant Back Office**

How to check that the Instant Payment Notification URL has been called:

Via the Merchant Back Office, display the payment details (double click), then go to the "**Event log**" tab.

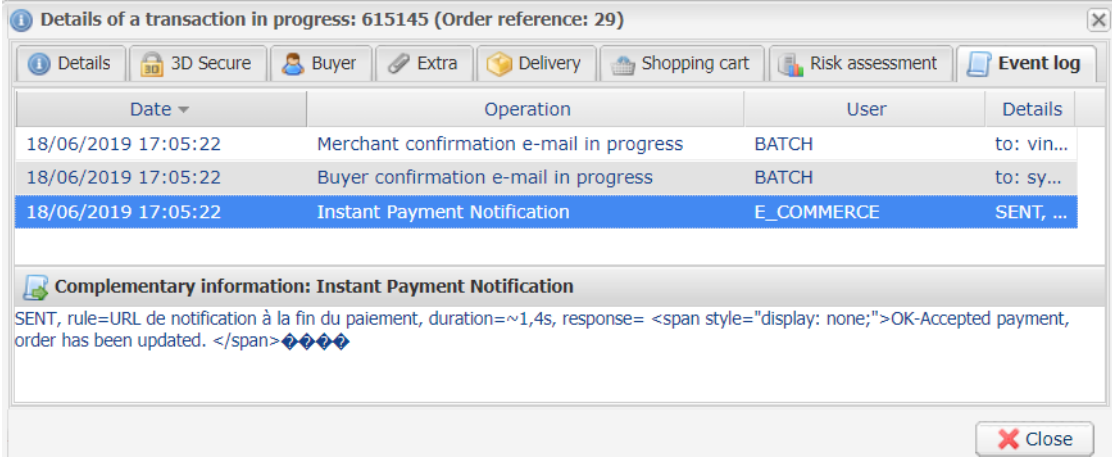

**IMPORTANT:** Other topics are also presented in our FAQ which lists the most frequently asked questions and is regularly updated. The FAQ module is available via the link below in the **Payment modules** section > **OpenMage 19-20**:

*<https://paiement.systempay.fr/doc/fr-FR//en-EN/faq/sitemap.html>*

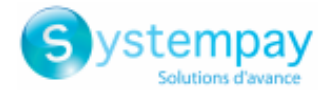

## <span id="page-5-0"></span>**4. PREREQUISITES**

Before integrating the payment module, please make sure that you are in possession of the following elements:

- **Payment module file**: Systempay\_OpenMage\_19-20\_v1.0.x.zip
- **Your shop ID**
- **Test or production key**

The Shop ID and the keys are available in the Merchant Back Office (menu: **Settings** > **Shop** > **Keys**)

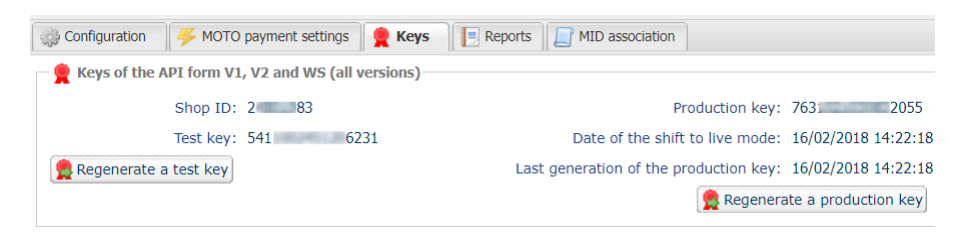

Reminder, your Merchant Back Office is available at this address:

#### *<https://paiement.systempay.fr/vads-merchant/>*

**WARNING:** All our payment modules are tested from a minimal PHP version, this version is visible from our documentary site:

If you have an older version, we invite you to contact the technical manager in charge of your site so that he updates the PHP version of the server. Thus, our support service will be able to assist you if you encounter a problem with our module.

Please note that the 7.0 version is no longer supported by PHP: *<http://php.net/supported-versions.php>*

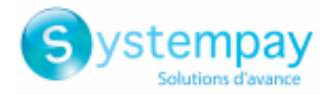

## <span id="page-6-0"></span>**5. INSTALLING AND CONFIGURING THE MODULE**

## <span id="page-6-1"></span>**5.1. Update**

To update the payment module, you must first delete its previous version.

**WARNING:** Make sure you save the parameters of your module before you uninstall it and save the production key that is no longer visible in the Systempay Back Office.

- **1.** Connect to the FTP server of your website.
- **2.** Go to the **/app/code/community** directory.
- **3.** Delete the **Lyranetwork** directory.
- **4.** See next chapter to install the module.

### <span id="page-6-2"></span>**5.2. Installing the module**

- **1.** Copy all the **app**, **js**, **media**, **skin** directories present in the module.
- **2.** Connect to the FTP server of your website.
- **3.** Paste these folders at the root of your website.
- **4.** Sign into your **Magento Back Office**.
- **5.** Go to the **System** > **Cache Management** and clear **Magento** cache.

### <span id="page-6-3"></span>**5.3. Configuring the payment module**

To configure the payment module:

- **1.** Sign into your **Magento Back Office**.
- **2.** Go to **System** > **Configuration**.
- **3.** Click the **Payment Methods** menu located on the left in the **Sales** section.
- **4.** If your Magento installation has several websites, shops or views, change the **Current configuration scope** in the upper-left corner to the desired configuration.
- **5.** Click one of the Systempay sections to expand it.
- **6.** If you have installed an older version of the **Systempay** payment module, click **Reset** to take the new module features into account. The button is present in the **General configuration**.

### <span id="page-6-4"></span>**5.3.1. General configuration**

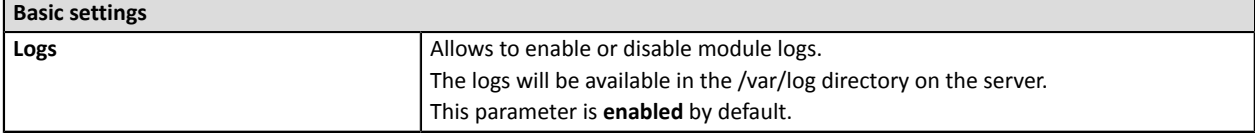

Payment module integration for OpenMage All rights reserved - 7 / 34

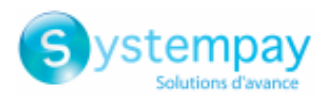

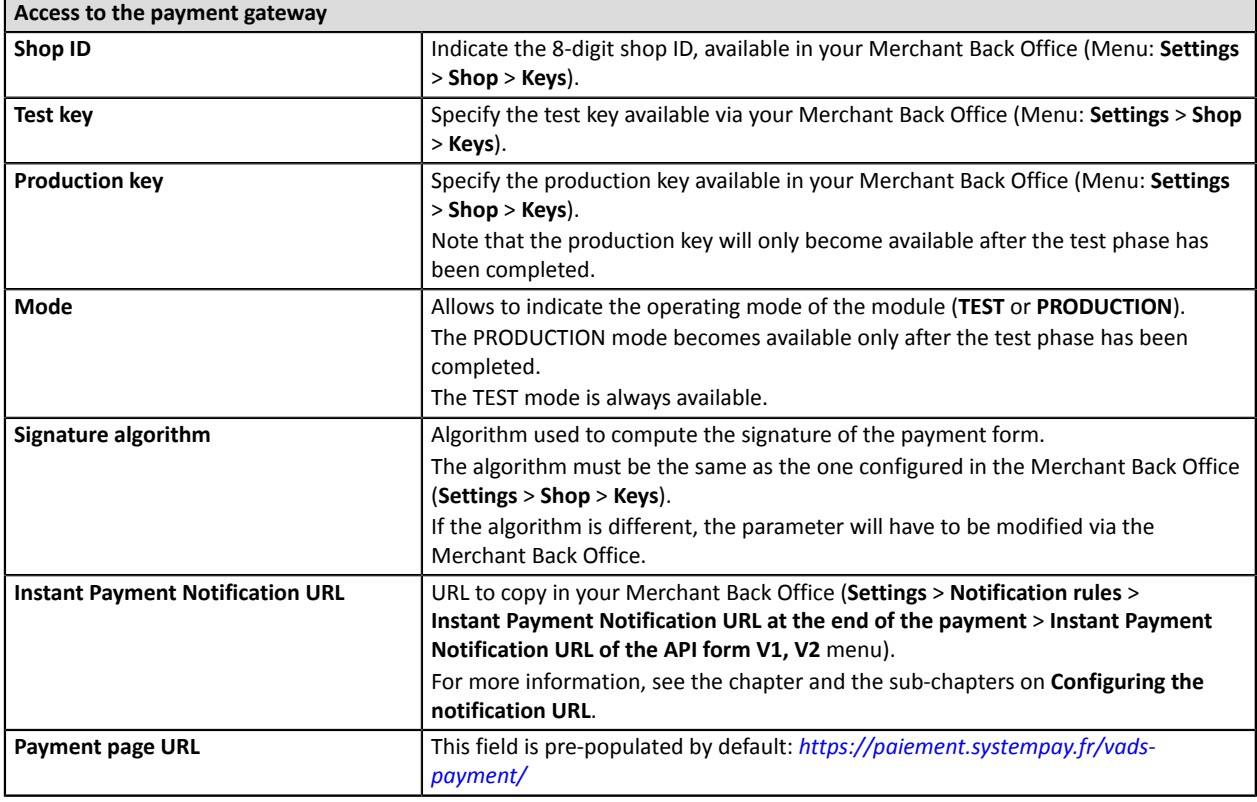

ĭ

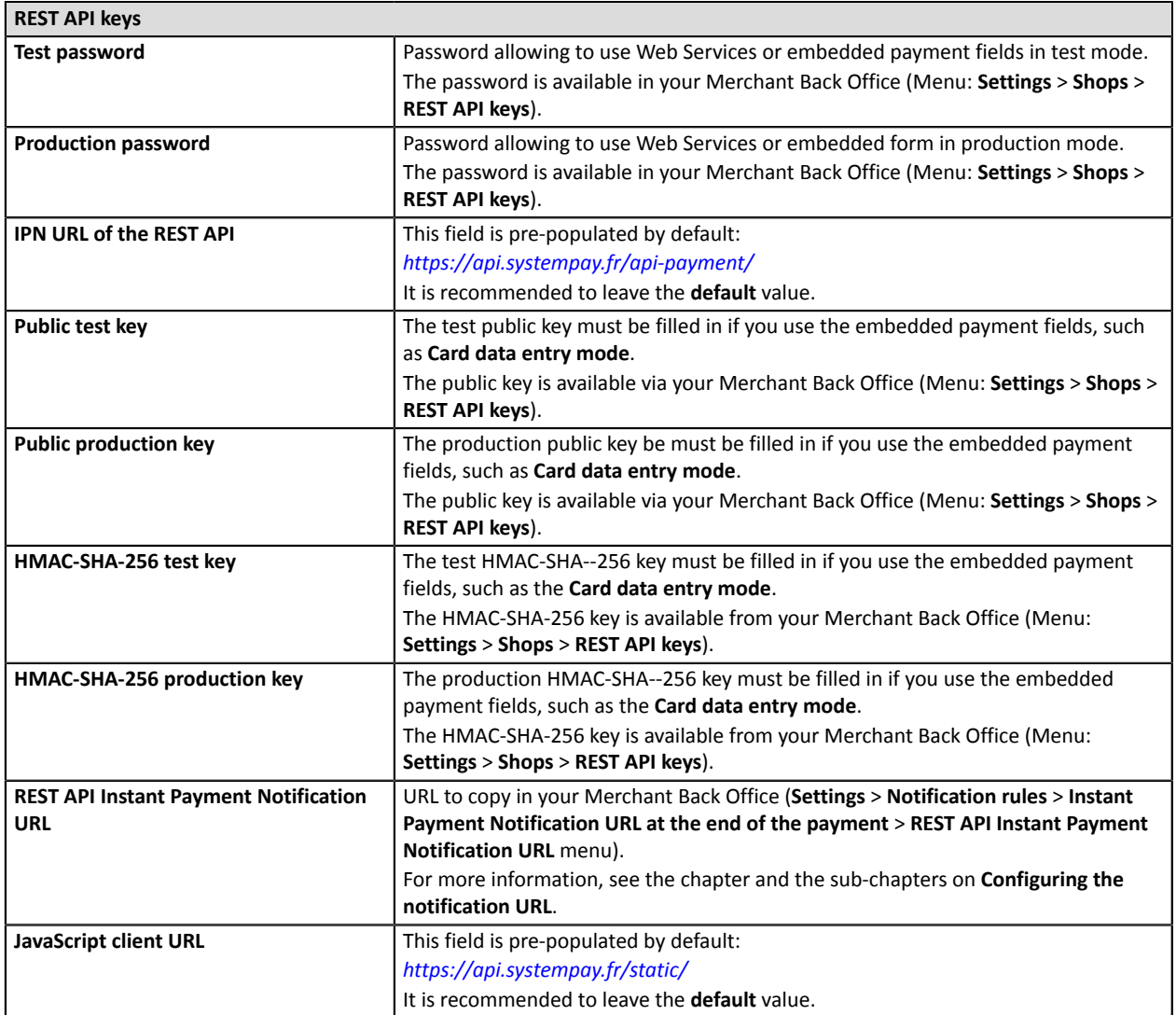

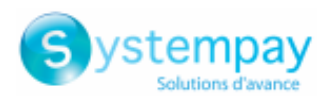

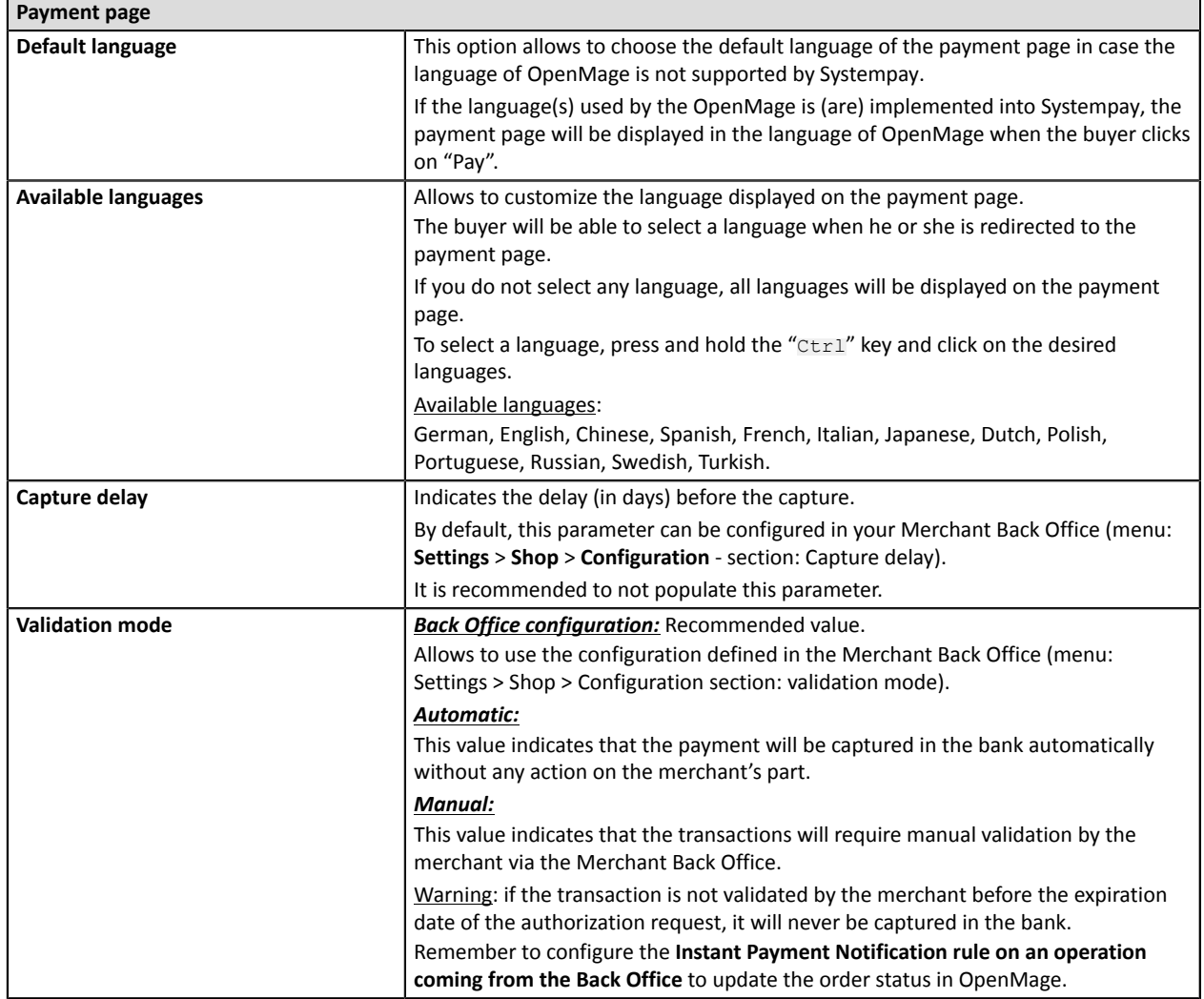

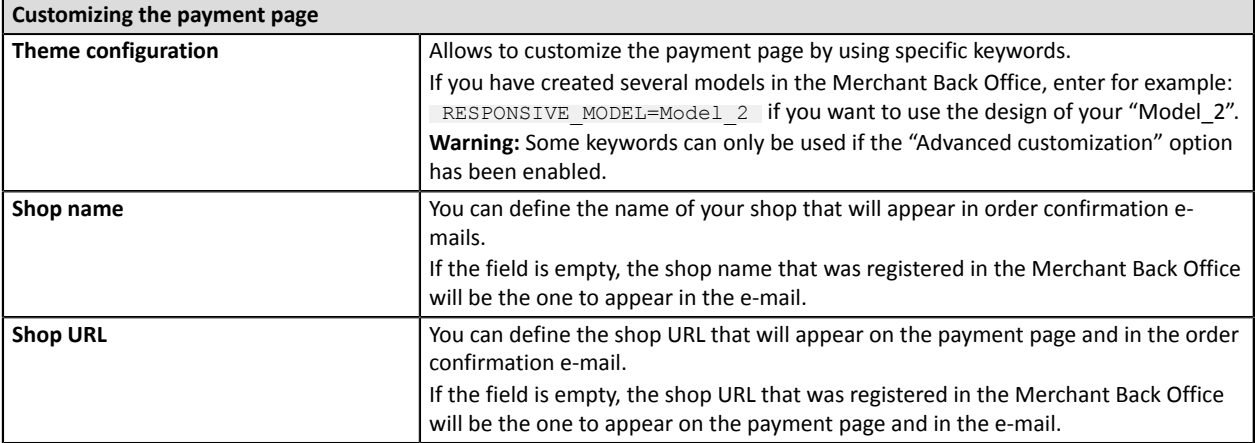

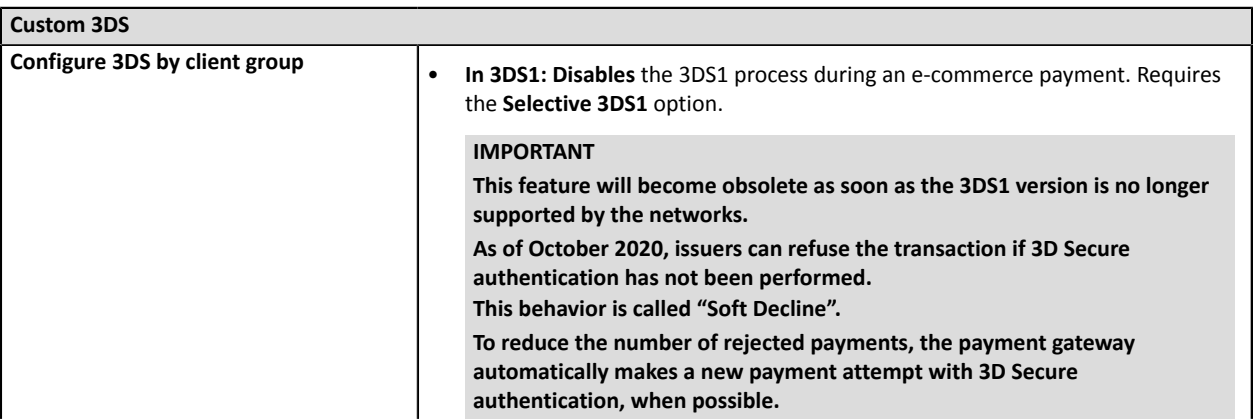

Payment module integration for OpenMage

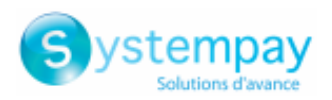

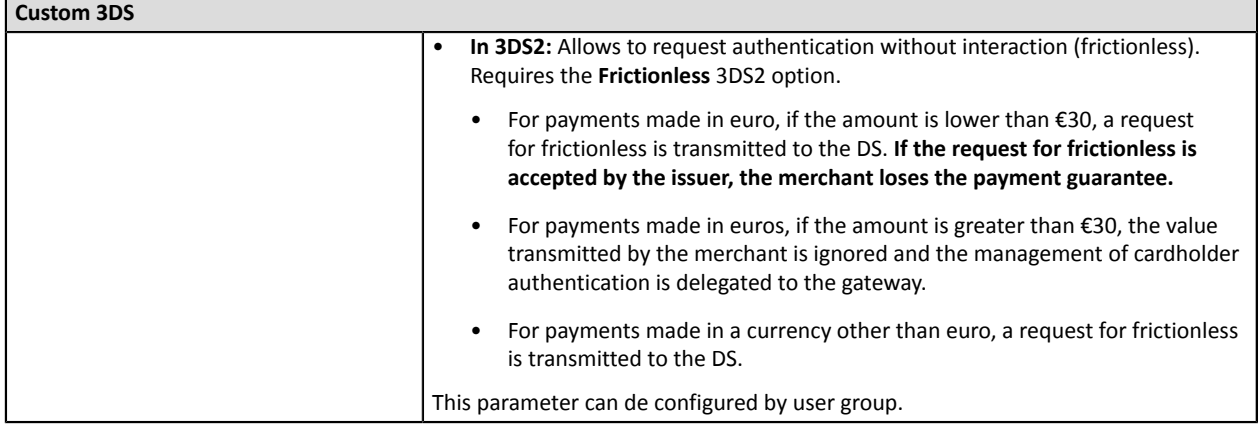

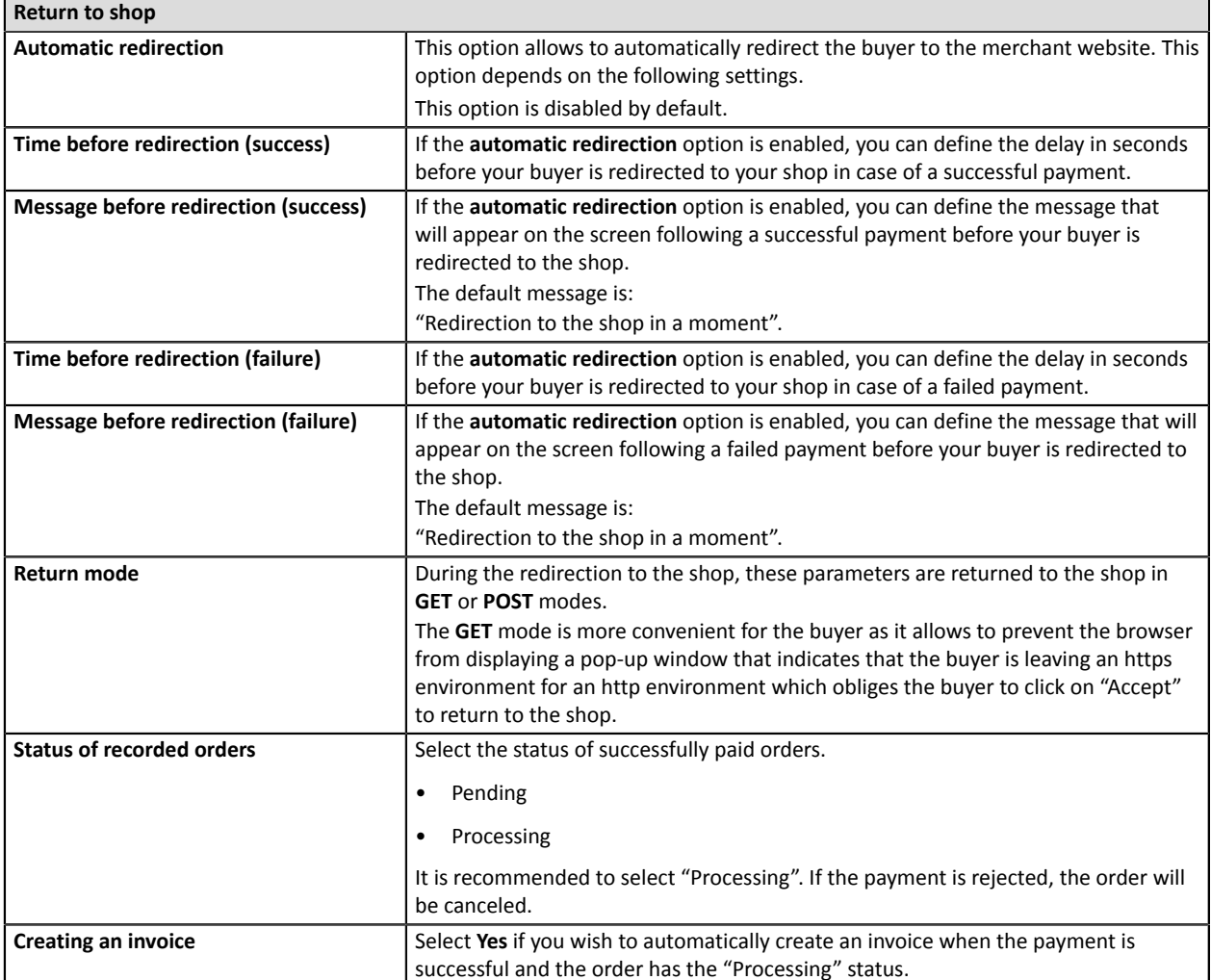

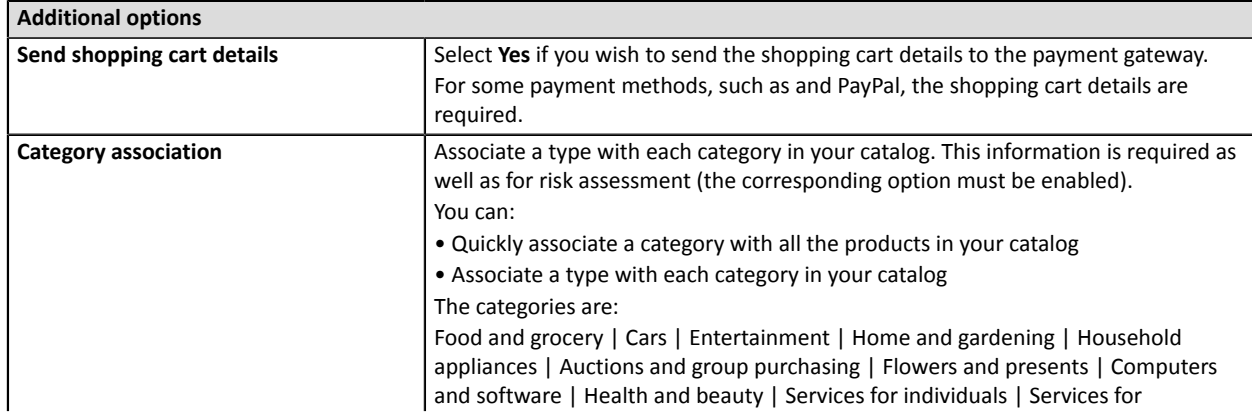

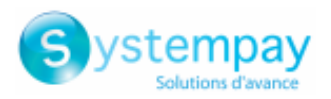

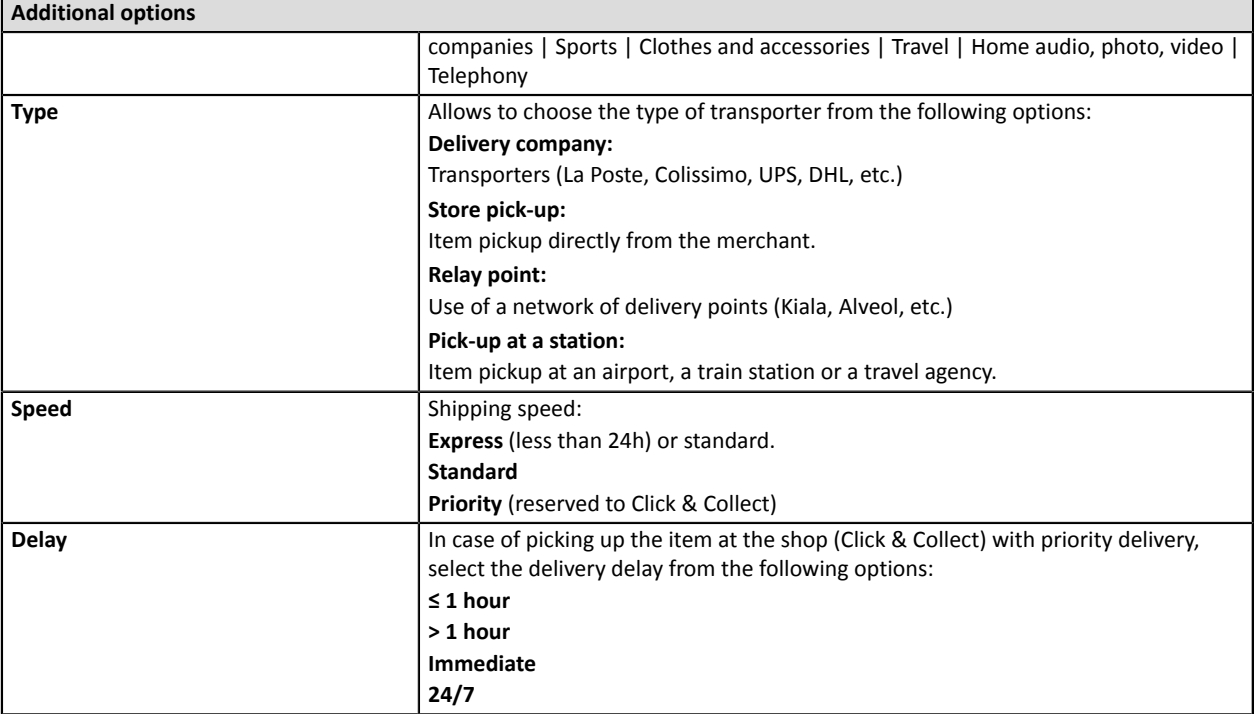

Once you have completed the configuration, click **Save config**.

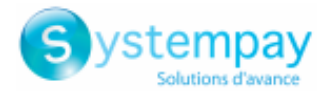

## <span id="page-11-0"></span>**5.3.2. Standard payment**

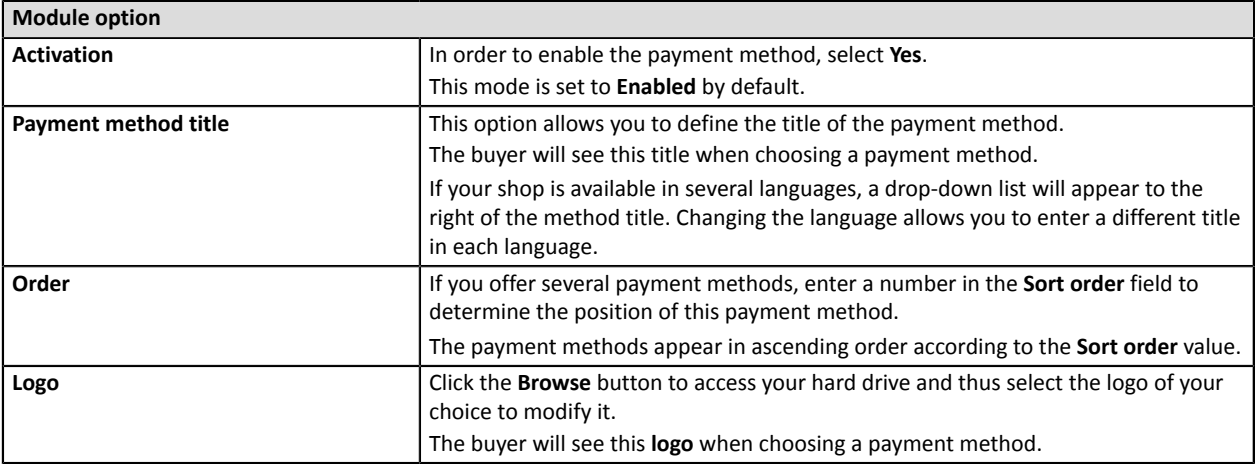

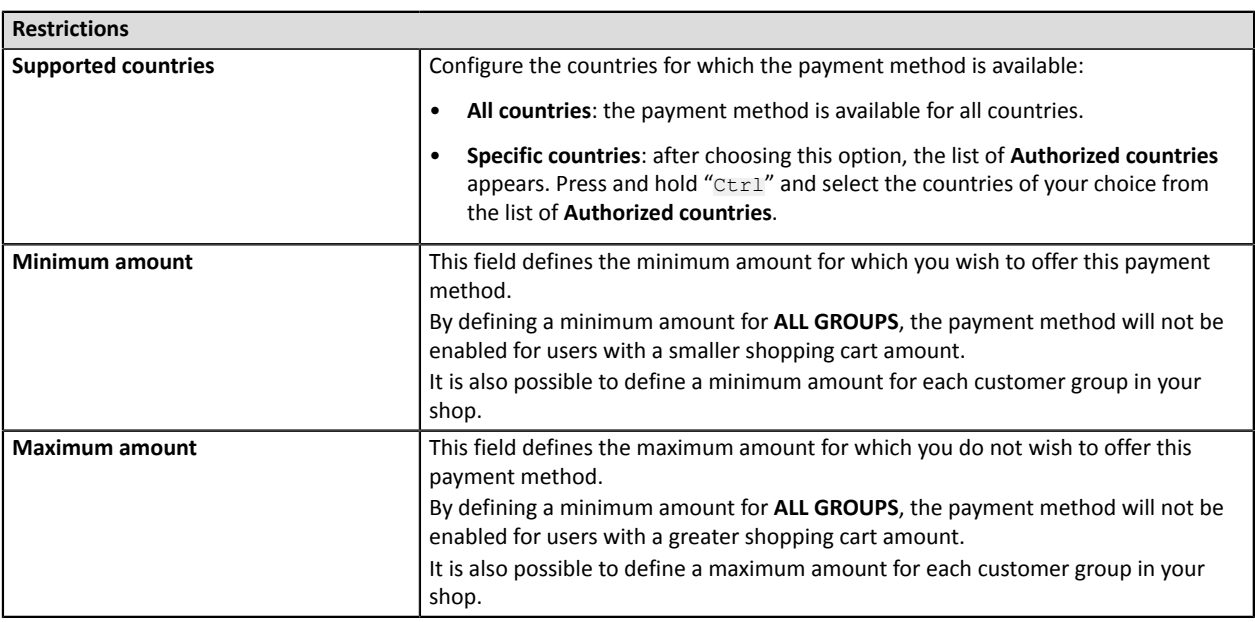

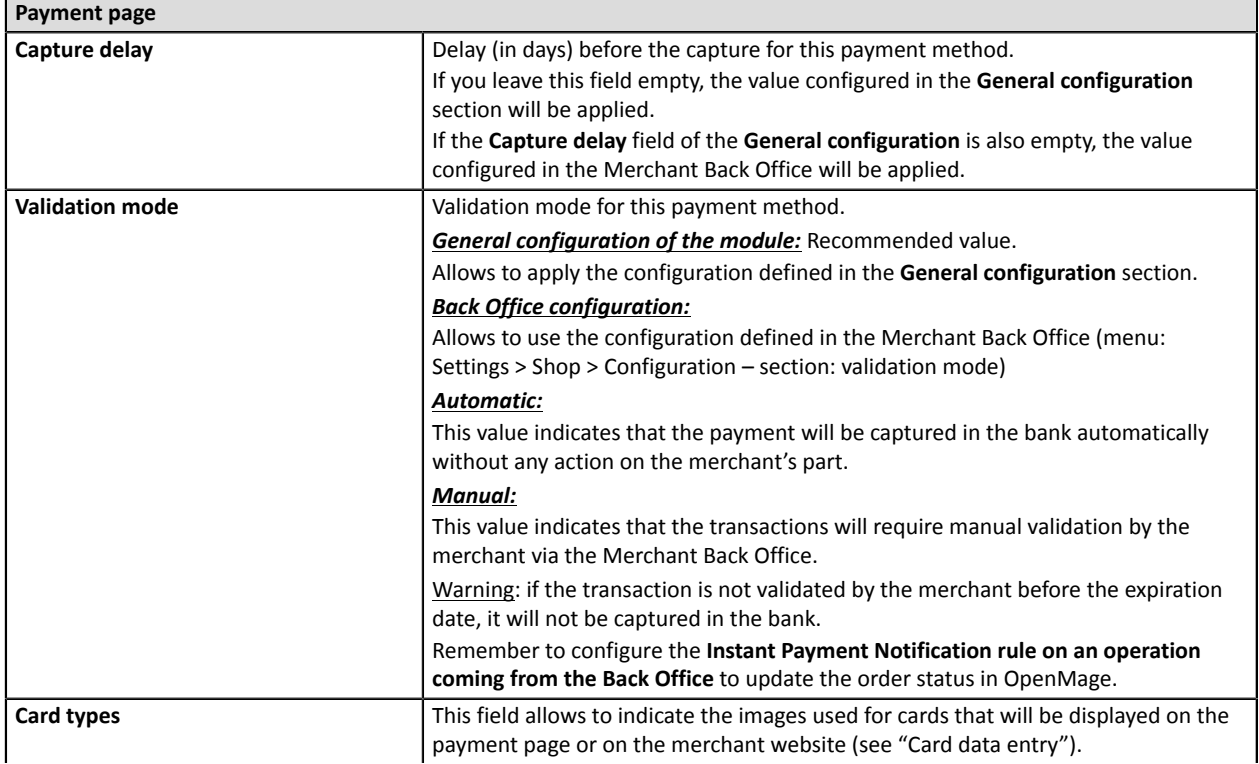

Payment module integration for OpenMage

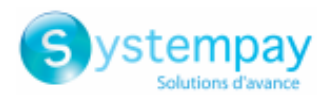

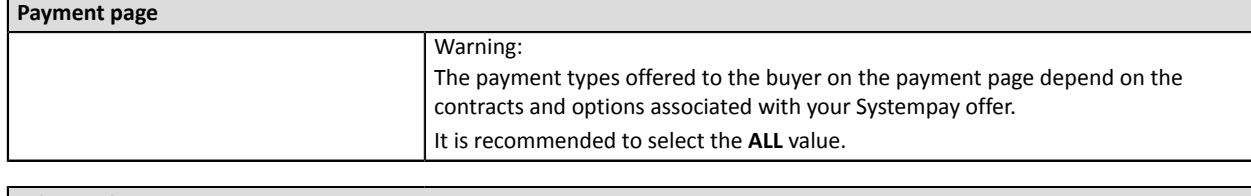

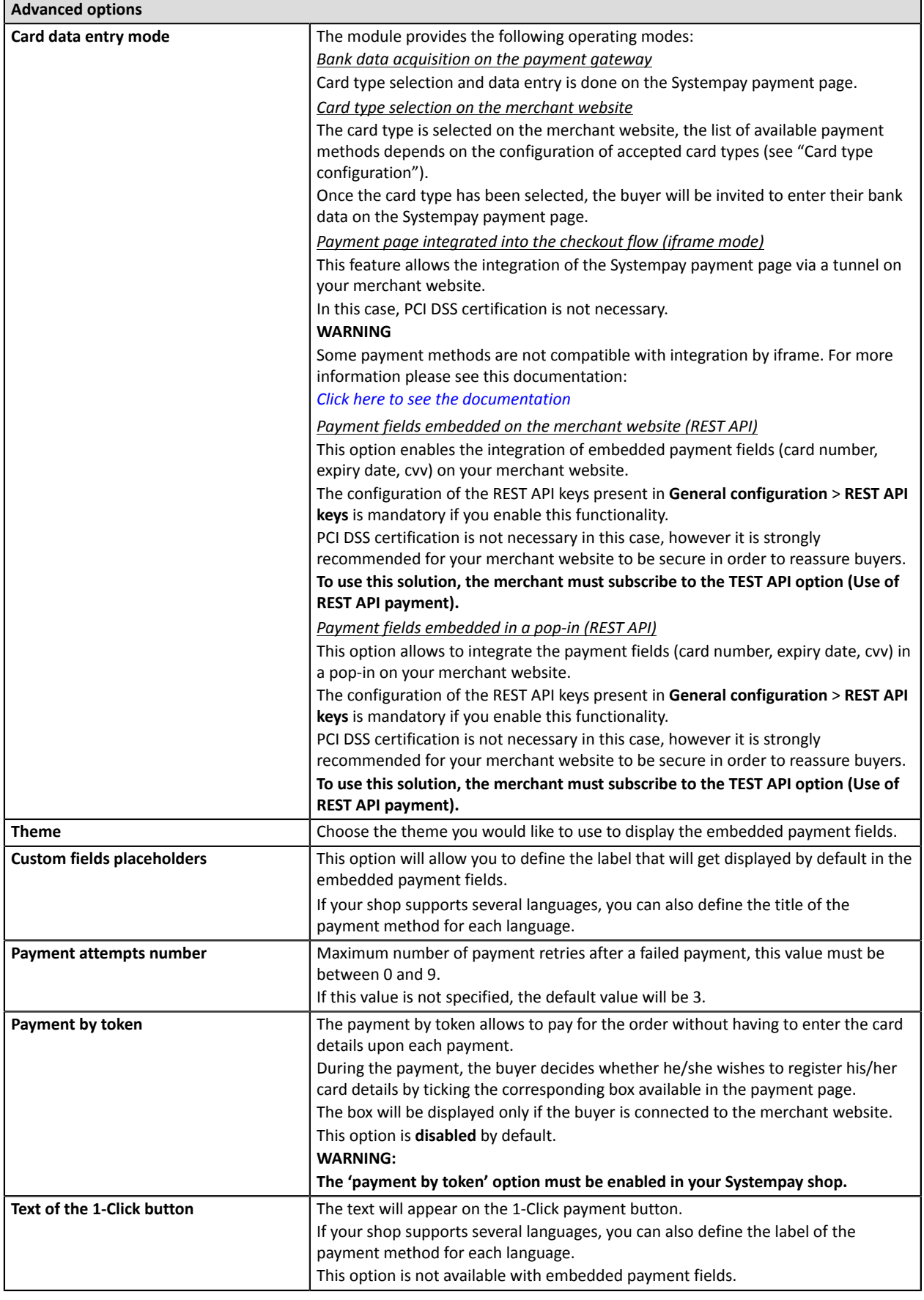

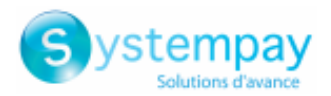

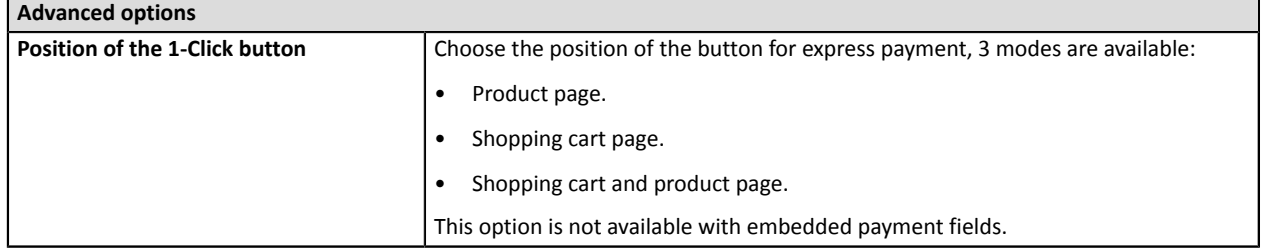

Once you have completed the configuration, click **Save config**.

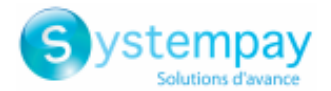

## <span id="page-14-0"></span>**5.3.3. Payment in installments**

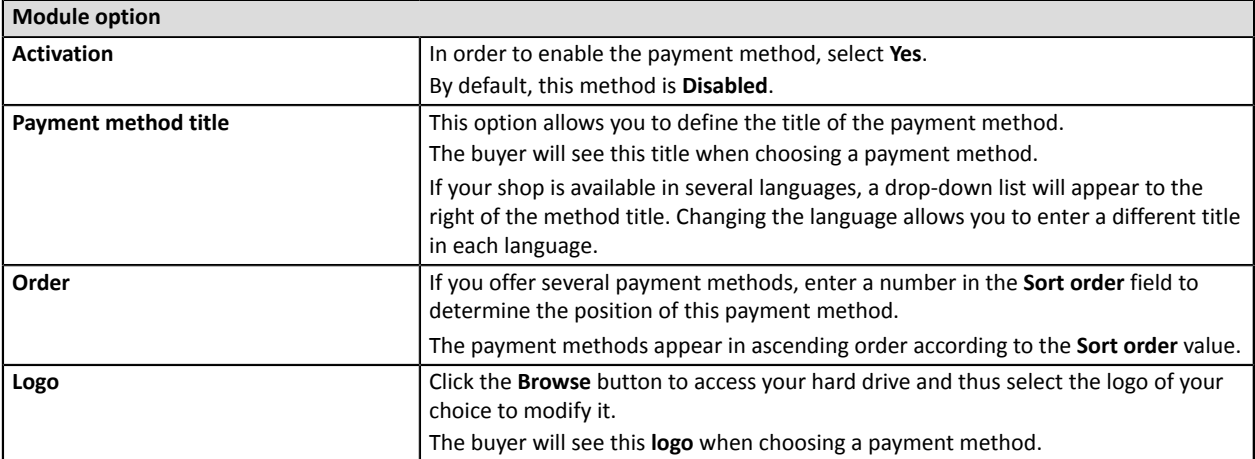

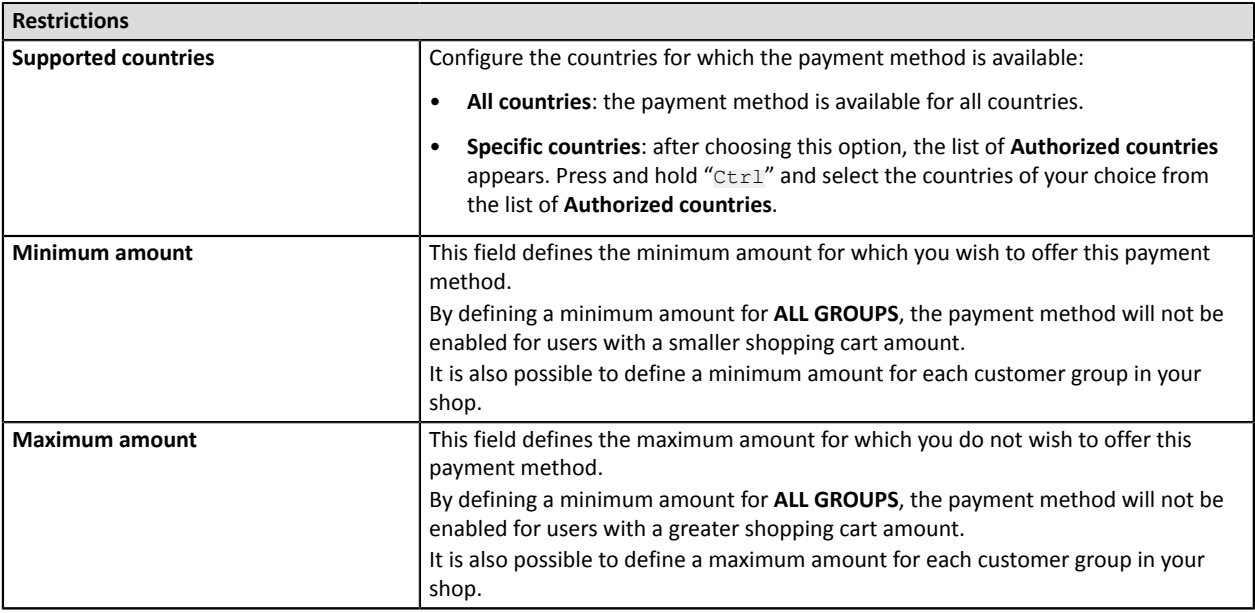

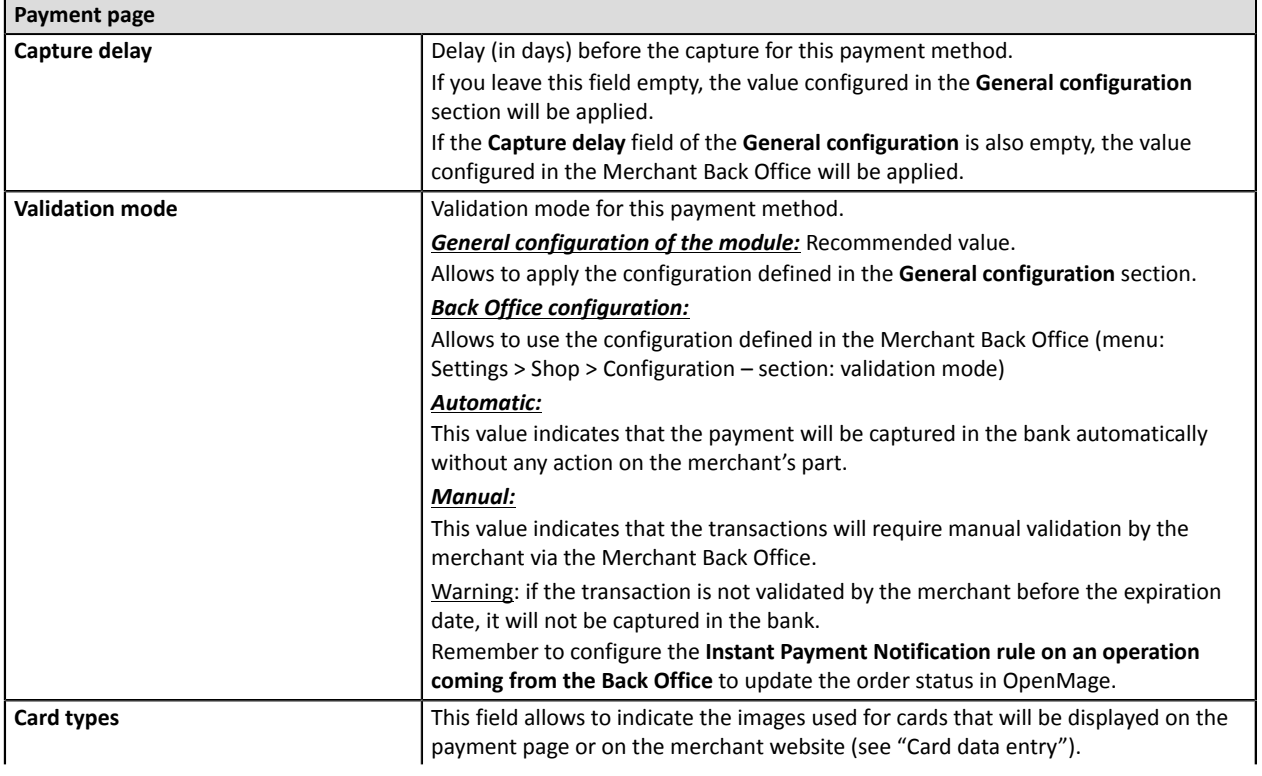

Payment module integration for OpenMage

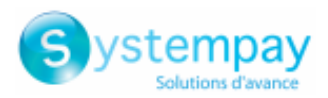

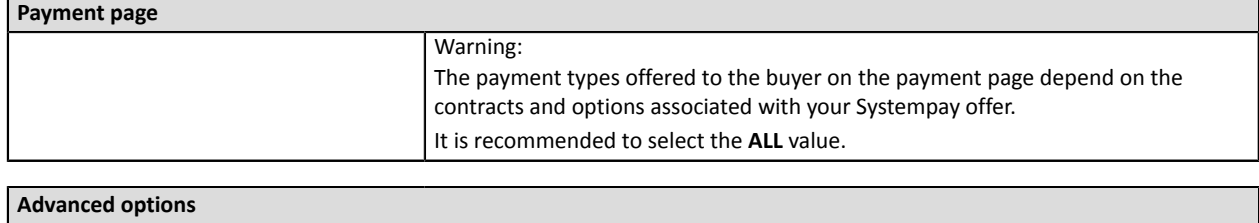

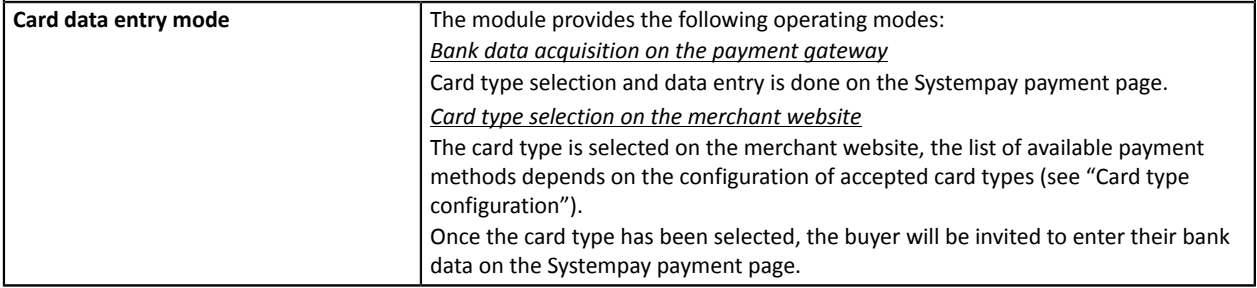

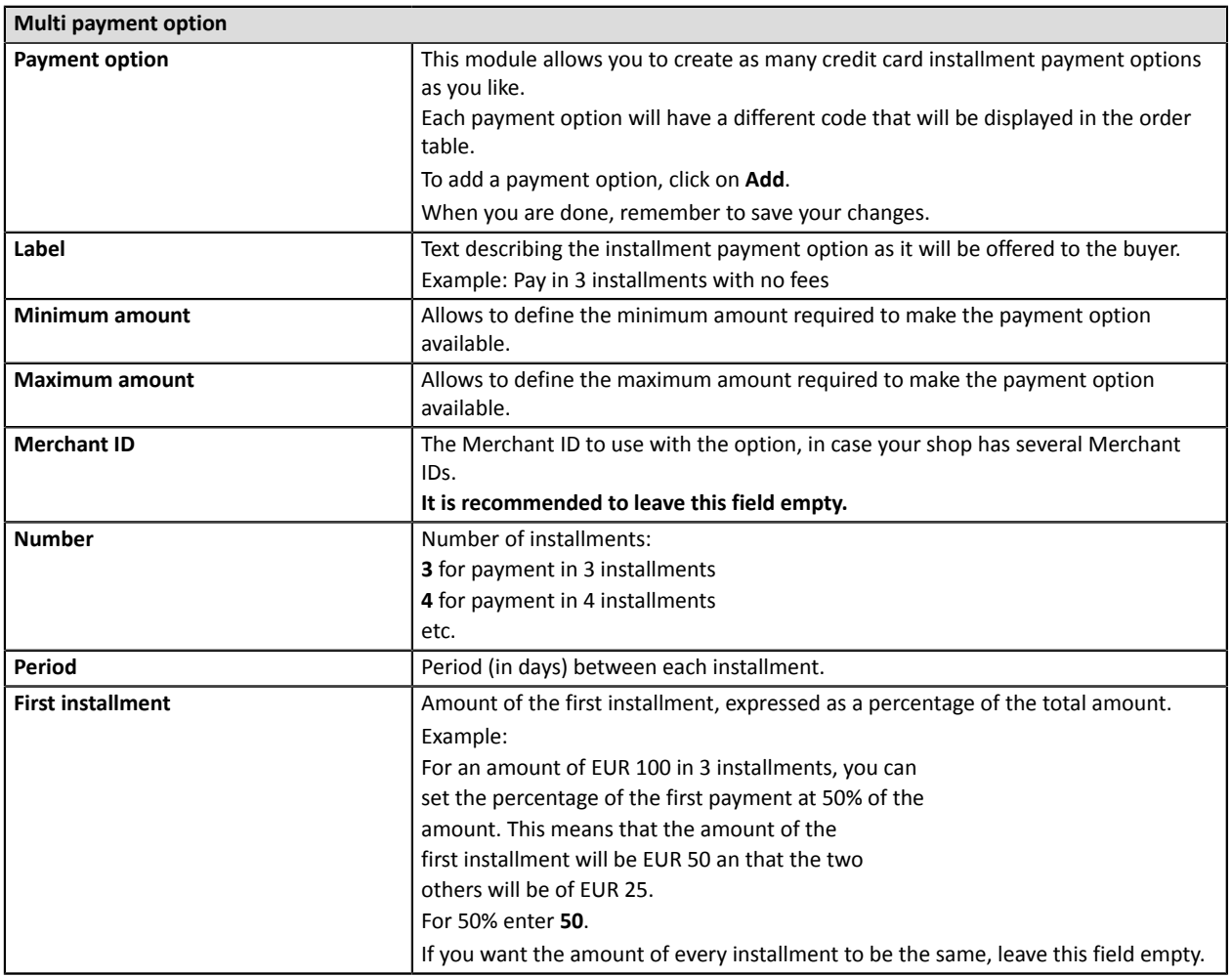

Once you have completed the configuration, click **Save config**.

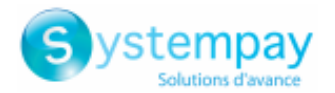

## <span id="page-16-0"></span>**5.3.4. Gift card payment**

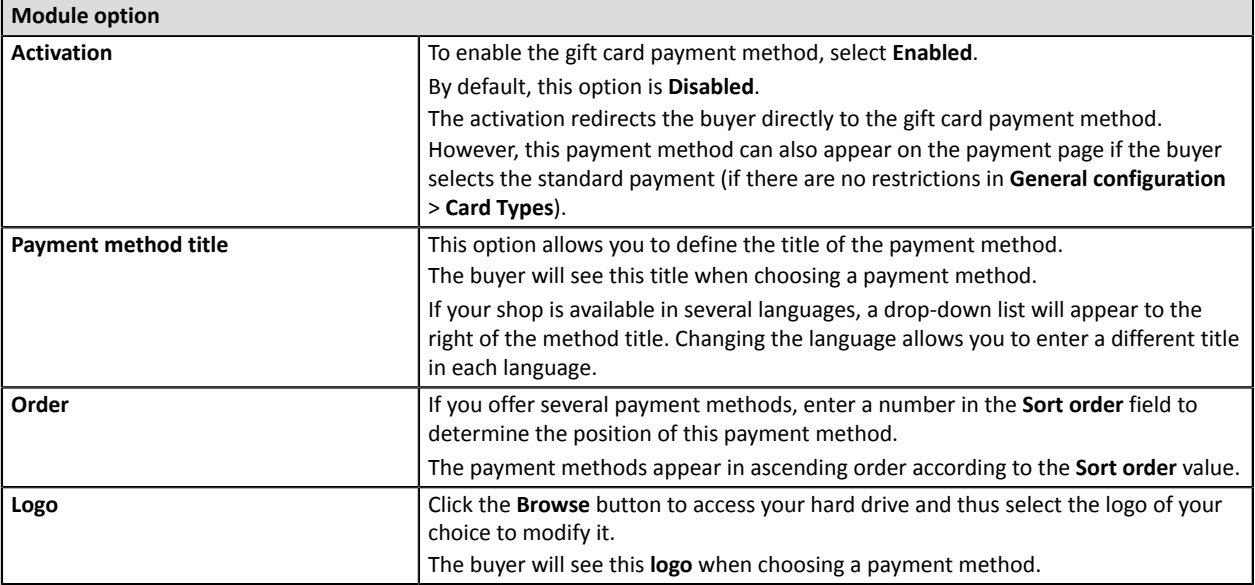

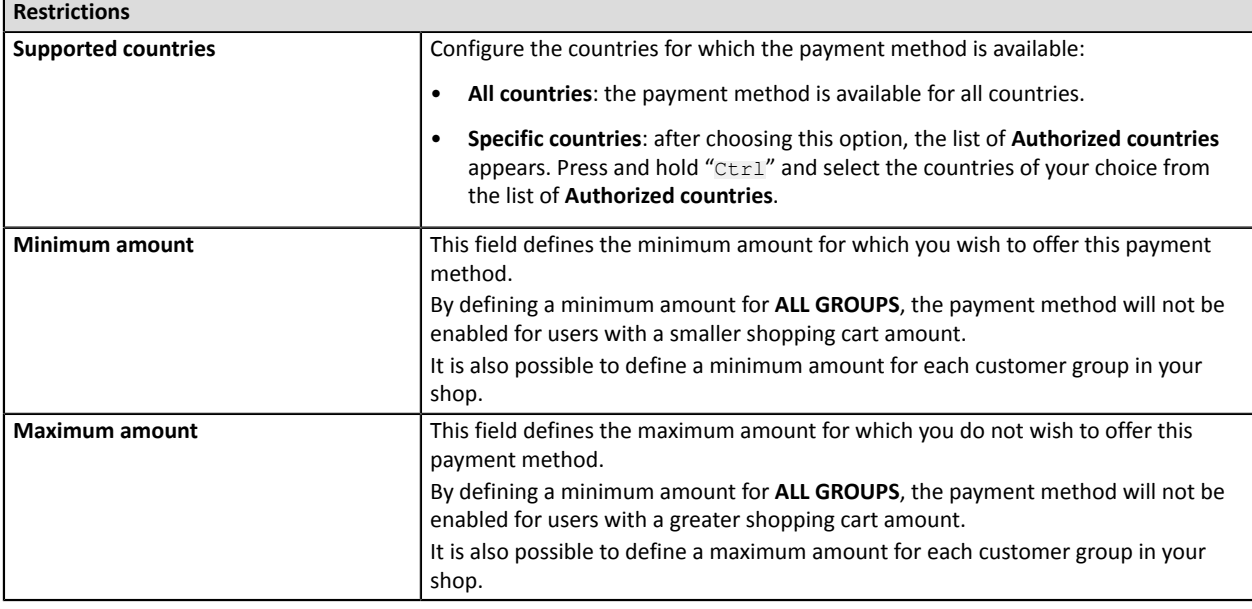

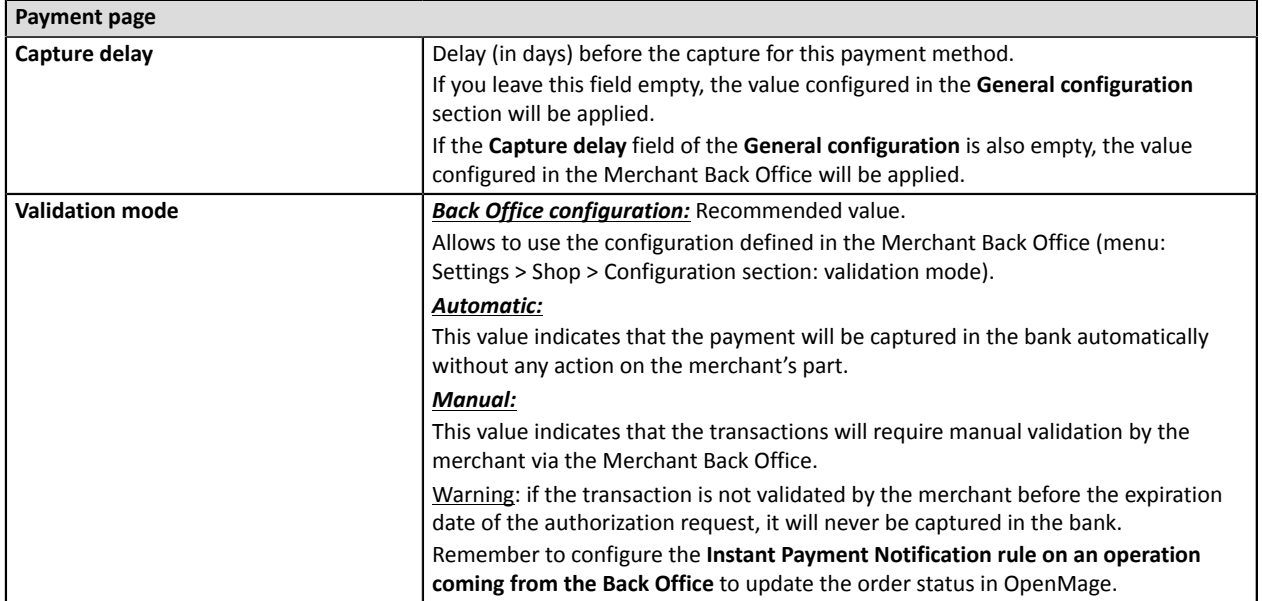

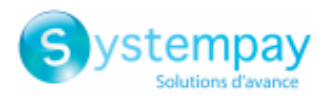

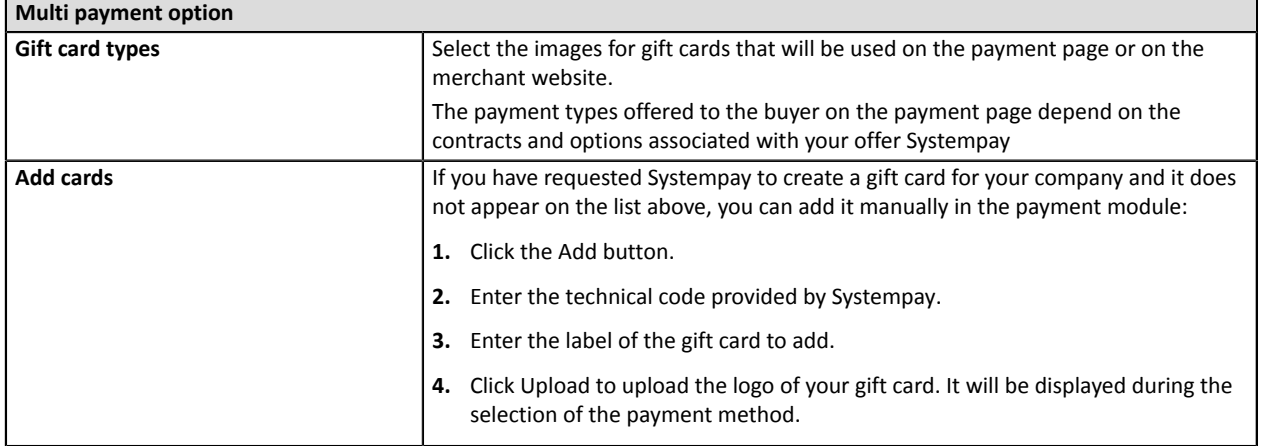

Once you have completed the configuration, click **Save config**.

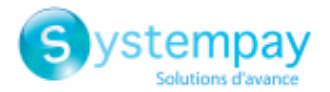

### <span id="page-18-0"></span>**5.3.5. Payment in 3 or 4 installments with Oney**

#### **For the merchant**

- Sign a **3x 4x Oney** acceptance contract with Oney.
- Enable the **3x 4x Oney** payment option with the customer service of your payment gateway.

#### **For the buyer**

• Send a request for online credit to **Oney**, no supporting paper documents are necessary.

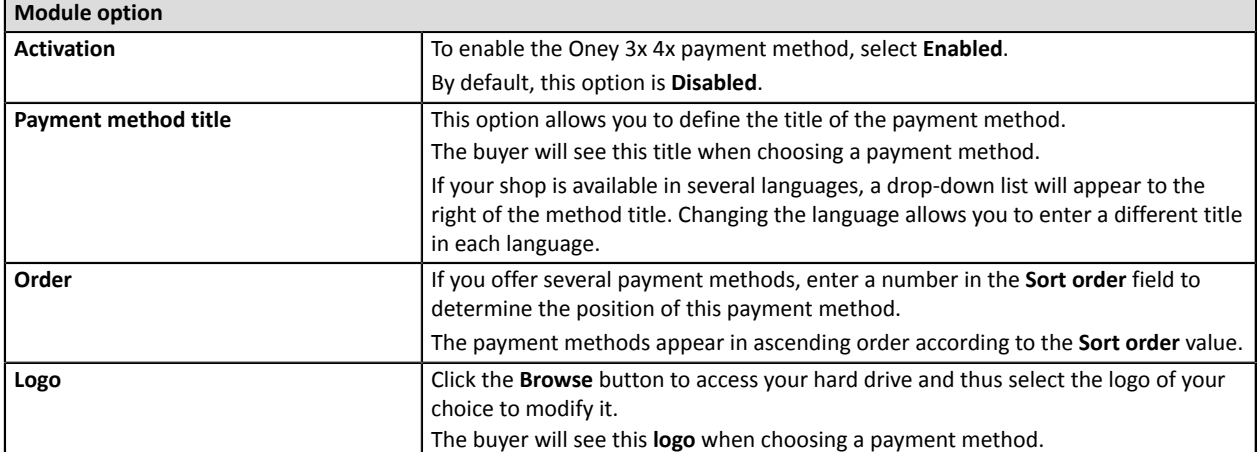

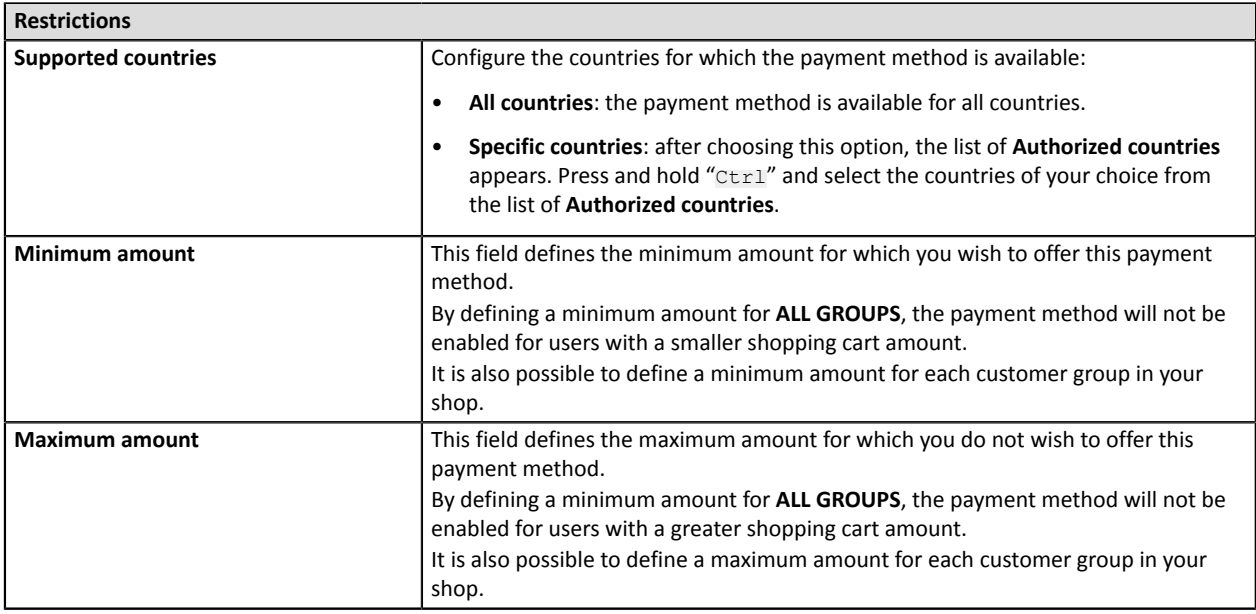

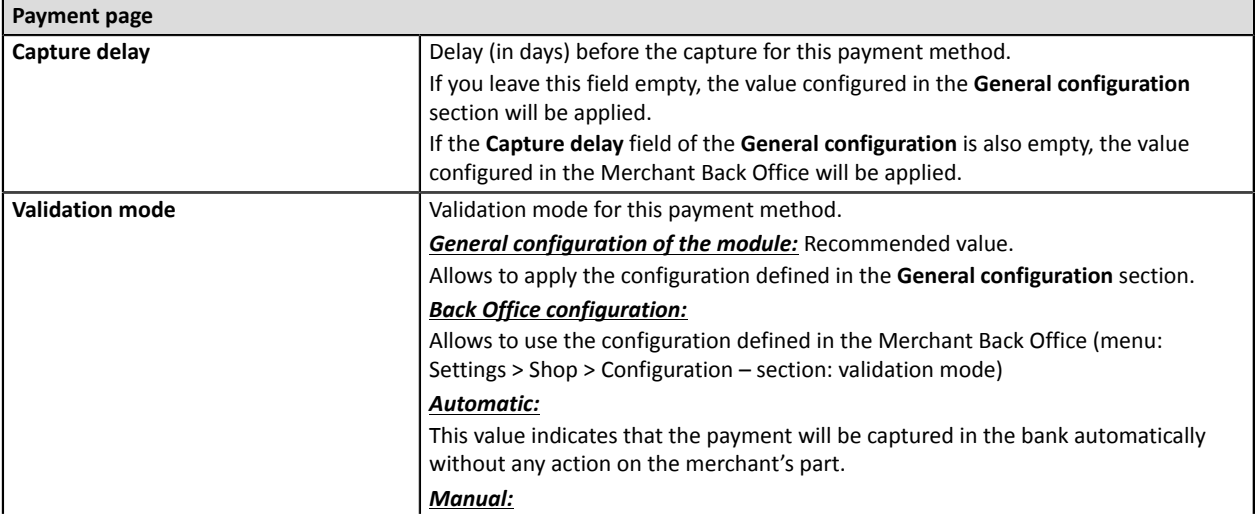

Payment module integration for OpenMage

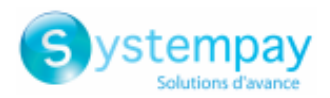

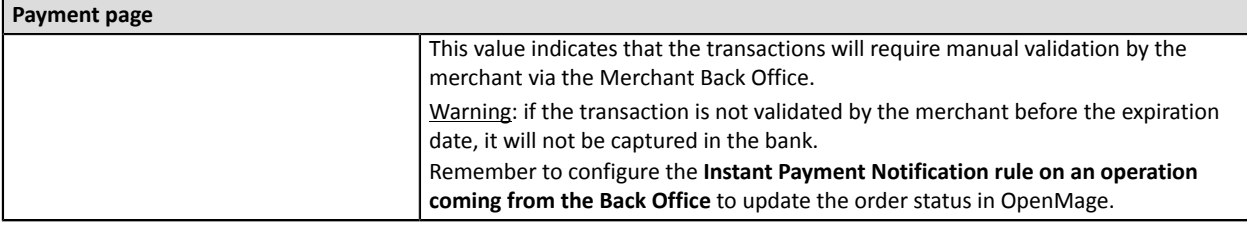

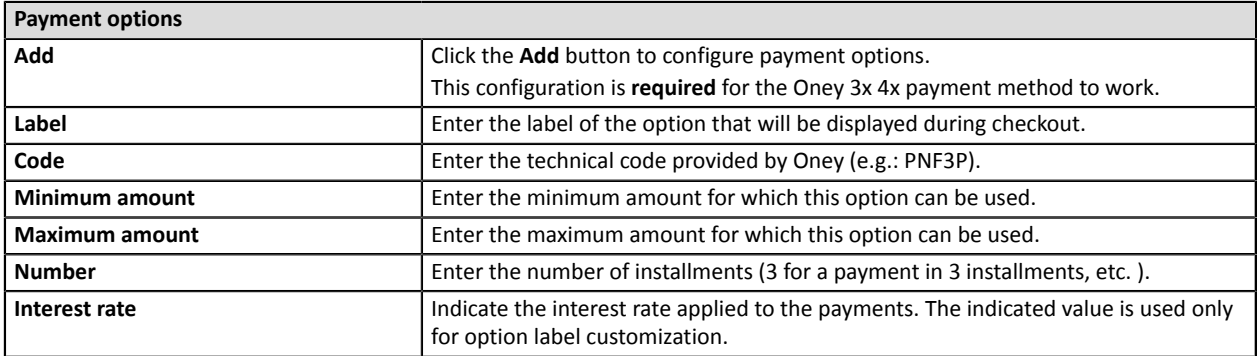

Once you have completed the configuration, click **Save config**.

#### **Important notes**

For the order status to be updated in OpenMage, you must configure the **Instant Payment Notification URL on batch change** notification rule (see chapter "**Setting up the Instant Payment Notification URL**").

**IPN in case of cancellation** must be configured in order to prevent OpenMage from sending the same order ID twice.

**WARNING:** If you change the transporter configuration in the CMS, go to the payment module settings and save the changes for the new data to be taken into account. This action will allow the module to update the changes in our module that were made on the transporter's side. Otherwise, payments will be rejected with one of the following error codes: **94 – SHIP\_TO\_TYPE** or **92 – CUST\_STATUS**.

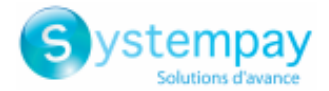

### <span id="page-20-0"></span>**5.3.6. Other payment methods**

It is recommended to enable this option if you have configured the card data entry mode with "Embedded payment fields", and if you would like to offer other payment methods than CB, VISA, VISA ELECTRON, MASTERCARD, MAESTRO, AMEX that are not present in the other submodules.

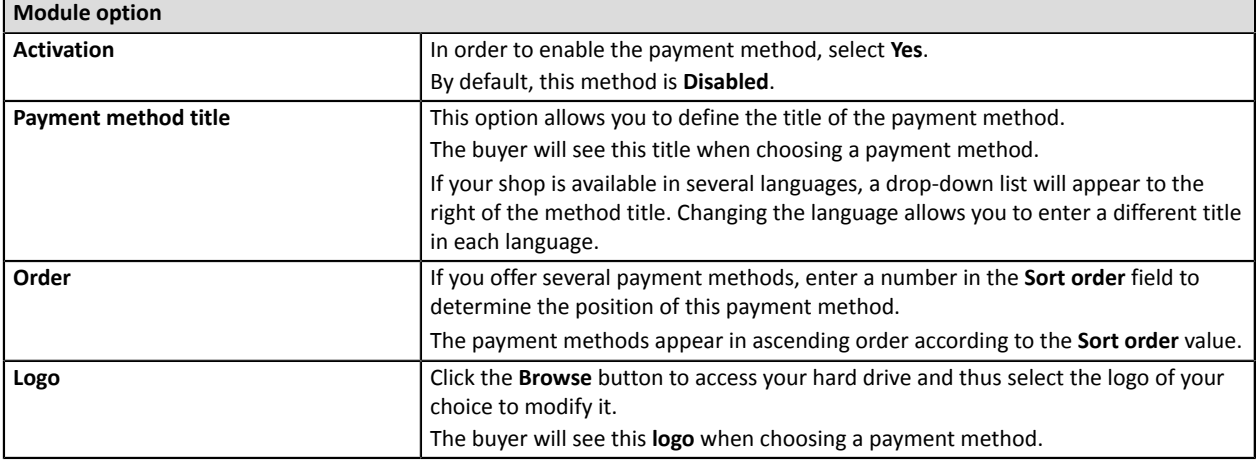

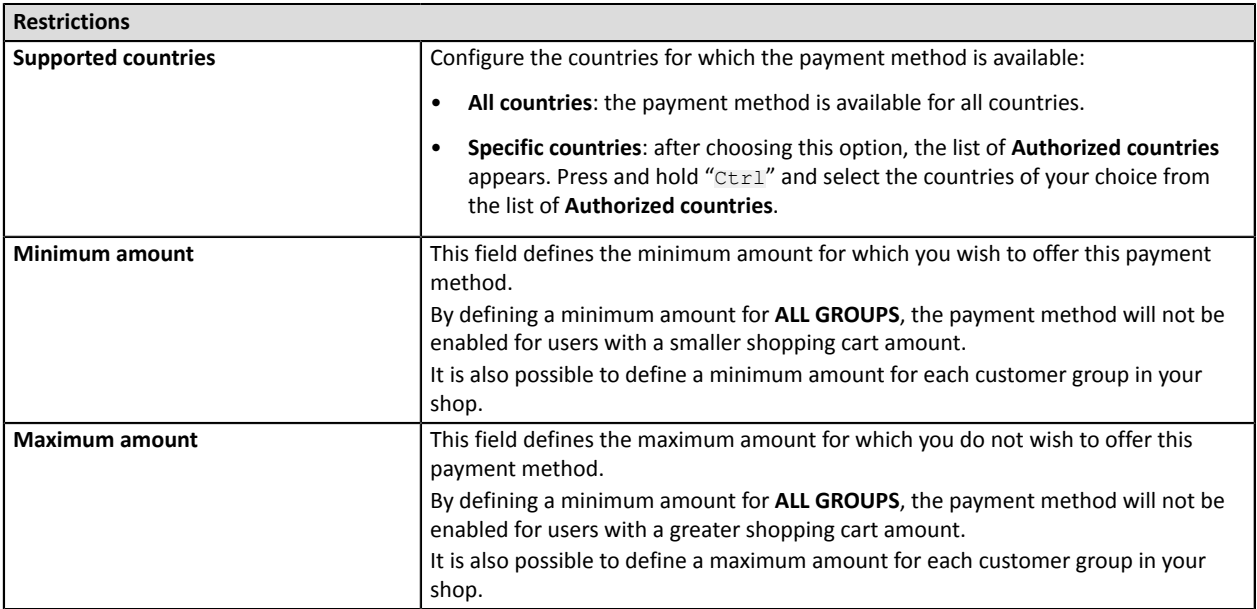

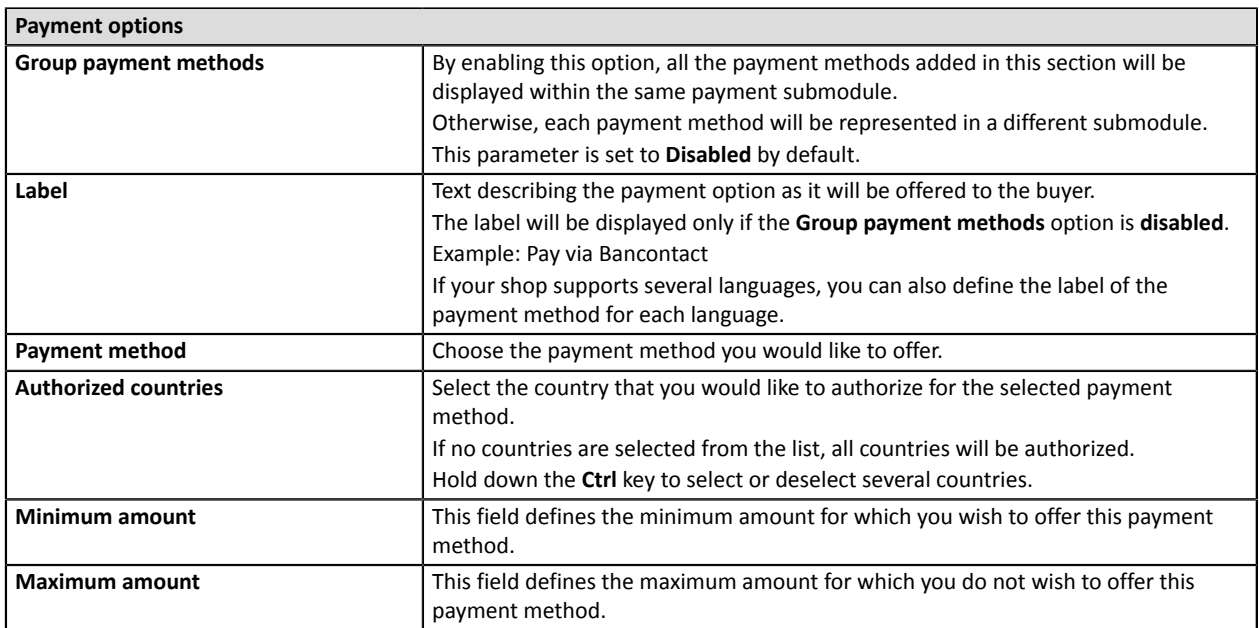

Payment module integration for OpenMage

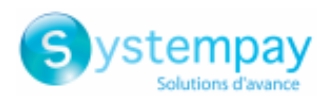

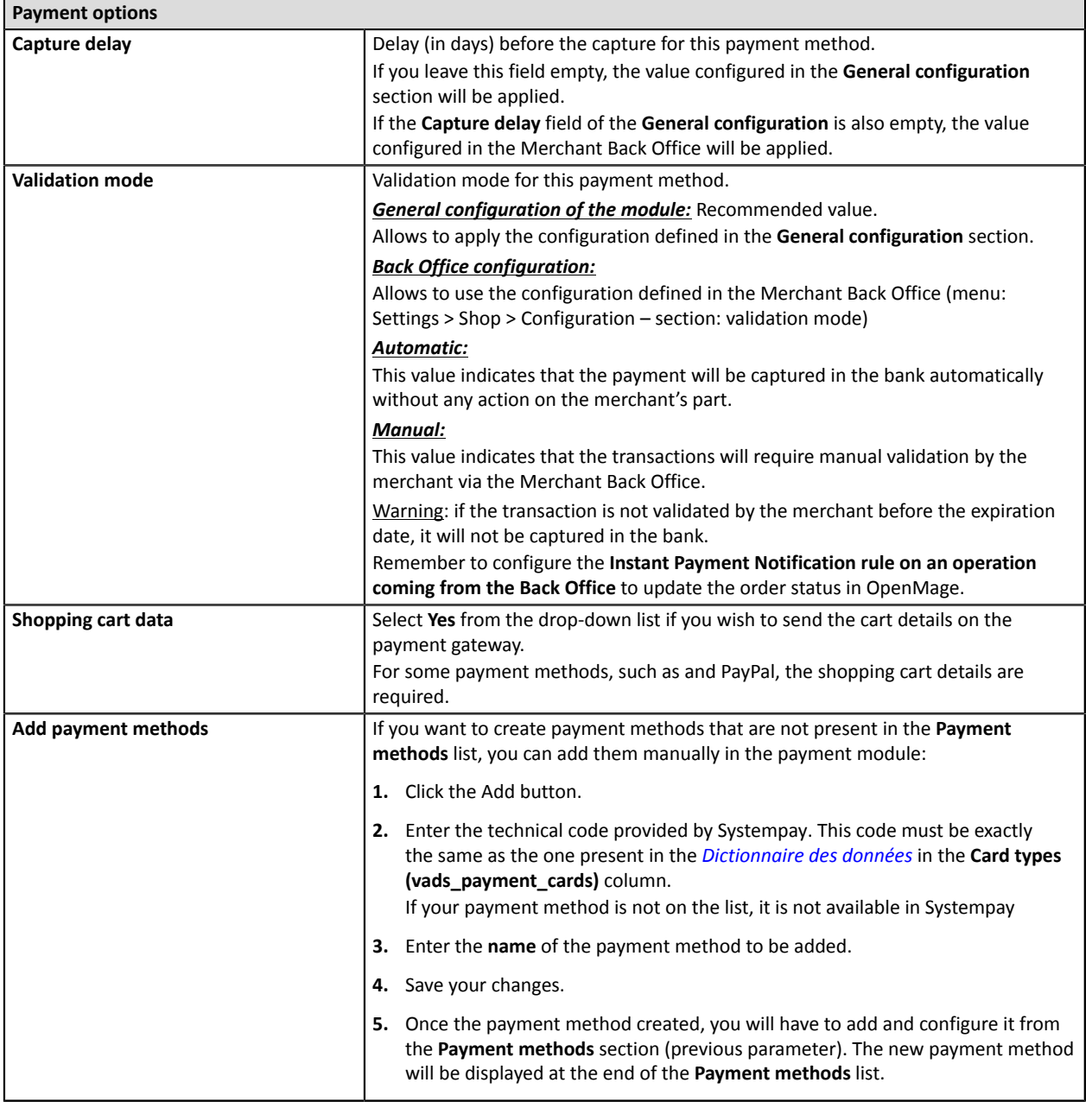

Once you have completed the configuration, click **Save config**.

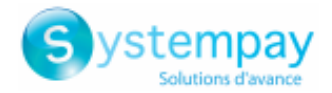

## <span id="page-22-0"></span>**6. SETTING UP THE INSTANT PAYMENT NOTIFICATION URL**

The Merchant Back Office provides several types of notifications. They allow to manage the events that will generate a call to the merchant website and to configure the URL of the contact page.

To access notification rule management:

- **1.** Sign in to: *<https://paiement.systempay.fr/vads-merchant/>*.
- **2.** Go to the following menu: **Settings** > **Notification rules**.

| $\boxed{\smash{\bowtie}}$ E-mail sent to the merchant $\boxed{\smash{\bowtie}}$ E-mail sent to the buyer<br><b>Instant Payment Notification</b> |         |   |                                                                              |
|----------------------------------------------------------------------------------------------------|---------|---|------------------------------------------------------------------------------|
|                                                                                                    | Enabled | ۰ | Reference                                                                    |
|                                                                                                    |         |   | Instant Payment Notification URL on batch authorization                      |
|                                                                                                    |         |   | Instant Payment Notification URL at the end of the payment                   |
|                                                                                                    |         |   | Instant Payment Notification URL on batch change                             |
|                                                                                                    |         |   | Instant Payment Notification URL on cancellation                             |
|                                                                                                    |         |   | Instant Payment Notification URL on an operation coming from the Back Office |

*Figure 1: Notification rules*

**Right click** > **Enable the rule** if a red cross appears in the **Enabled** column of the following rules:

- Instant Payment Notification URL at the end of the payment
- Instant Payment Notification URL on cancellation
- Instant Payment Notification URL on an operation coming from the Back Office
- Instant Payment Notification URL on batch authorization
- Instant Payment Notification URL on batch change

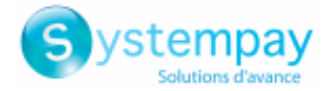

### <span id="page-23-0"></span>**6.1. Setting up the Instant Payment Notification**

This notification is required to communicate the result of a payment request.

In your Merchant BackOffice, you mustset up a URL that will be systematically called after a payment. It will inform the merchant website of the payment result even if your client has not clicked on return to the shop.

This parameter is called Instant Payment Notification URL at the end of the payment.

To set up this notification:

- **1.** Right-click **Instant Payment Notification URL at the end of the payment**.
- **2.** Select **Enable the rule**.
- **3.** Right-click **Instant Payment Notification URL at the end of the payment** once again.
- **4.** Select **Manage the rule**.
- **5.** Enter the **E-mail address(es) to notify in case of failure**.
- **6.** To specify several e-mail addresses, separate them with a semi-colon.
- **7.** Set up the parameters for **Automatic retry in case of failure**.

This option allows to automatically send notifications to the merchant website in case of failure (up to 4 times).

A notification will be considered as failed if the HTTP code returned by the merchant server is not on the following list: **200**, **201**, **202**, **203**, **204**, **205**, **206**, **301**, **302**, **303**, **307**, **308**.

#### **Automatic retry does not apply to notifications manually triggered via the Merchant Back Office.**

Call attempts are scheduled at fixed intervals every 15 minutes (00, 15, 30, 45). After each failed attempt, a notification e-mail is sent to the e-mail address specified earlier.

**8.** Enter the following URL in the fields **URL to call in TEST mode** and **URL to call in PRODUCTION mode** (**Notification URL of the Hosted payment page V1, V2** section): The URL to copy is present in the module configuration (**Notification URL**).

The URL must resemble the one below:

#### **http://www.your-domain.com/index.php/systempay/payment/check/**

Replace **your-domain.com** with the domain name of your website.

**9.** If you have enabled the **Embedded payment fields (REST API)** option as entry mode of card data, enter the URL in the **URL to call in TEST mode** and **URL to call in PRODUCTION mode** (**Notification of the REST API** section). The URL to copy is present in the module configuration (**REST API notification URL**).

The URL must resemble the one below:

#### **http://www.your-domain.com/index.php/systempay/payment/restCheck/**

Replace **your-domain.com** with the domain name of your website.

**10.**Save the changes.

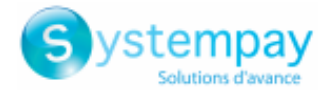

### <span id="page-24-0"></span>**6.2. Setting up notifications in case of abandoned or canceled payments**

The payment gateway can systematically notify the merchant website:

- When the buyer abandons/cancels a payment via the **Cancel and return to shop** button.
- When the buyer has not completed the payment and the payment session has expired.

**The maximum length of a payment session is 10 minutes**.

To set up this notification:

- **1.** Right-click **Instant Payment Notification URL on cancellation**.
- **2.** Select **Manage the rule**.
- **3.** Enter the **E-mail address(es) to notify in case of failure**.
- **4.** To specify several e-mail addresses, separate them with a semi-colon.
- **5.** Set up the parameters for **Automatic retry in case of failure**. This option allows to automatically send notifications to the merchant website in case of failure (up to 4 times).
- **6.** Enter the following URL in the fields **URL to call in TEST mode** and **URL to call in PRODUCTION mode** (**Notification URL of the Hosted payment page V1, V2** section): The URL to copy is present in the module configuration (**Notification URL**).

The URL must resemble the one below:

#### **http://www.your-domain.com/index.php/systempay/payment/check/**

Replace **your-domain.com** with the domain name of your website.

- **7.** Save the changes.
- **8.** Once again, right-click **Instant Payment Notification URL on cancellation**.
- **9.** Select **Enable the rule**.

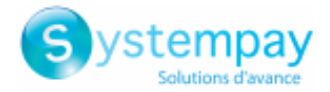

## <span id="page-25-0"></span>**6.3. Instant Payment Notification URL on an operation coming from the Back Office**

In your Merchant Back Office, you must configure a URL that will be systematically called after an operation made via the Merchant Back Office. The payment gateway can systematically notify the merchant website if the following operations are performed via the Merchant Back Office:

• Validate

To set up this notification:

- **1.** Right-click on **Instant Payment Notification URL on an operation coming from the Back Office**.
- **2.** Select **Manage the rule**.
- **3.** Enter the **E-mail address(es) to notify in case of failure**.
- **4.** To specify several e-mail addresses, separate them with a semi-colon.
- **5.** Set up the parameters for **Automatic retry in case of failure**.

This option allows to automatically send notifications to the merchant website in case of failure (up to 4 times).

**6.** Enter the following URL in the fields **URL to call in TEST mode** and **URL to call in PRODUCTION mode** (**Notification URL of the Hosted payment page V1, V2** section):

#### **http://www.your-domain.com/index.php/systempay/payment/check/**

Replace **your-domain.com** with the domain name of your website.

- **7.** Save the changes.
- **8.** Enable the rule by right-clicking on **Instant Payment Notification URL on an operation coming from the Back Office** and select **Enable the rule**.

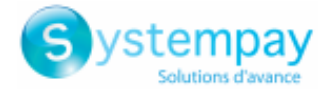

### <span id="page-26-0"></span>**6.4. Setting up a notification on batch authorization**

These settings are required for communicating the result of a deferred payment:

- If the payment has been accepted,
- If the payment has been refused.

#### **Example:**

For a deferred payment with a capture delay of 60 days, the authorization request is not made at the moment of the payment. The merchant website will be contacted at the moment of the authorization request via the **Instant Payment Notification URL on batch authorization** rule.

To set up this notification:

- **1.** Right-click on **Instant Payment Notification URL on batch authorization**.
- **2.** Select **Manage the rule**.
- **3.** Enter the **E-mail address(es) to notify in case of failure**.
- **4.** To specify several e-mail addresses, separate them with a semi-colon.
- **5.** Set up the parameters for **Automatic retry in case of failure**.

This option allows to automatically send notifications to the merchant website in case of failure (up to 4 times).

**6.** Enter the following URL in the fields **URL to call in TEST mode** and **URL to call in PRODUCTION mode** (**Notification URL of the Hosted payment page V1, V2** section): The URL to copy is present in the module configuration (**Notification URL**).

The URL must resemble the one below:

#### **http://www.your-domain.com/index.php/systempay/payment/check/**

Replace **your-domain.com** with the domain name of your website.

- **7.** Save the changes.
- **8.** Enable the rule by right-clicking on **Instant Payment Notification URL on batch authorization** and select **Enable the rule**.

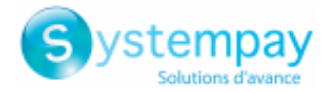

### <span id="page-27-0"></span>**6.5. Setting up a notification on batch change**

It is recommended to enable this notification for **PayPal** transactions in order to manage the **UNDER\_VERIFICATION** status. The merchant website will be notified about the acceptance or refusal by PayPal.

In case you have enabled the **Oney 3x 4x** payment method, **you must enable this rule** for your merchant website to be notified when orders are accepted or rejected by Oney.

If **manual validation** payment has been configured, **you must enable this rule** for your merchant website to be notified when a transaction expires.

This rule is **disabled by default**.

To set up this notification:

- **1.** Right-click **Instant Payment Notification URL on batch change**.
- **2.** Select **Manage the rule**.
- **3.** Enter the following URL in the fields **URL to call in TEST mode** and **URL to call in PRODUCTION mode** (**Notification URL of the Hosted payment page V1, V2** section): The URL to copy is present in the module configuration (**Notification URL**).

The URL must resemble the one below:

#### **http://www.your-domain.com/index.php/systempay/payment/check/**

Replace **your-domain.com** with the domain name of your website.

- **4.** Enter the **E-mail address(es) to notify in case of failure**.
- **5.** To specify several e-mail addresses, separate them with a semi-colon.

#### **6.** Set up the parameters for **Automatic retry in case of failure**.

This option allows to automatically send notifications to the merchant website in case of failure (up to 4 times).

- **7.** Save the changes.
- **8.** Enable the rule by right-clicking on **Instant Payment Notification URL on batch change** and select **Enable the rule**.

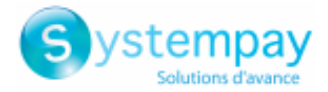

### <span id="page-28-0"></span>**6.6. Testing the Instant Payment Notification URL**

In order to make sure that the Instant Payment Notification functions correctly, follow these steps:

- **1.** Make sure that your URL is available online: your shop must neither be **in maintenance mode** nor be protected by an .htaccess file.
- **2.** Make sure that your notification URL is available without any redirection.
	- a. To do this, paste your notification URL to the address bar of your browser and launch the search.
	- b. Make sure your URL did not change. If your URL has changed, for example from "*http*" to "*https*" or "*http://abc.net*" to "*http://www.abc.net*", it means a redirection is active on your website. Then, copy the URL from the address bar and modify the URL filled in the configuration of all notification rules.
- **3.** Make sure that the "Automatic redirection" option is disabled in the payment module settings.
- **4.** Check that the **Instant Payment Notification URL at the end of payment** is populated in the Merchant Back Office (see above).
- **5.** Make an order on your website and proceed to payment.
- **6. Do not click on** "Return to shop" at the end of payment and close the current tab of your browser.
- **7.** Make sure that the order status is **Processing** or **Pending** in the Magento Back Office.

If the order status is still **Pending** (pending\_payment), this means that the call has failed.

If the payment gateway is unable to access the URL of your page, an e-mail will be sent to the shop administrator.

It contains:

- The HTTP code of the encountered error
- Parts of error analysis
- Its consequences
- Instructionsto resend the notification to the URL already specified above from the Merchant BackOffice

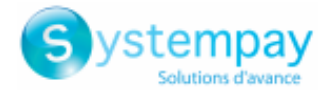

## <span id="page-29-0"></span>**7. ADDING THE SHOP CODE TO THE URL**

If you have enabled the **Add store code to URLs** option in the default configuration, the module will modify the return to shop URL and add the shop code and the shop view code.

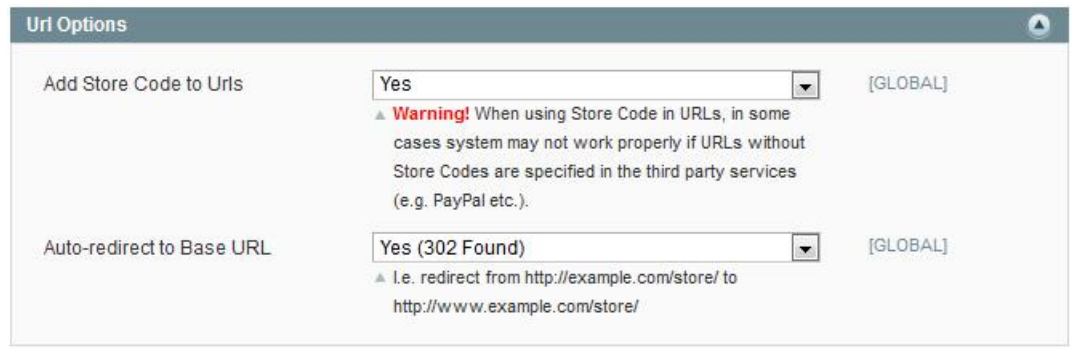

#### **Warning:**

If you enable this option **after** having installed the payment module, you will have to **reinitialize** the module configuration so that it gives you the **new notification URL** to be configured in the Merchant Back Office.

E.g.: http://www.your-domain.com/index.php/systempay/payment/check/

Would become:

http://www.your-domain.com/index.php**/fr**/systempay/payment/check/

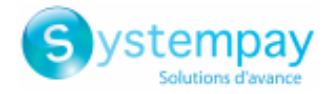

## <span id="page-30-0"></span>**8. PROCEEDING TO TEST PHASE**

Once the payment module has been configured and you have specified the IPN URLs, you can move on to test phase in order to generate the production key.

Different cases of payments can be simulated by using test card numbers specified on the payment page. The Merchant will be able to test all 3D Secure authentication results (if the Merchant is enrolled and 3DS is not disabled).

The list of the tests to perform for generating the production key is provided in the Merchant Back Office, **Settings** > **Shop** > **Keys** menu.

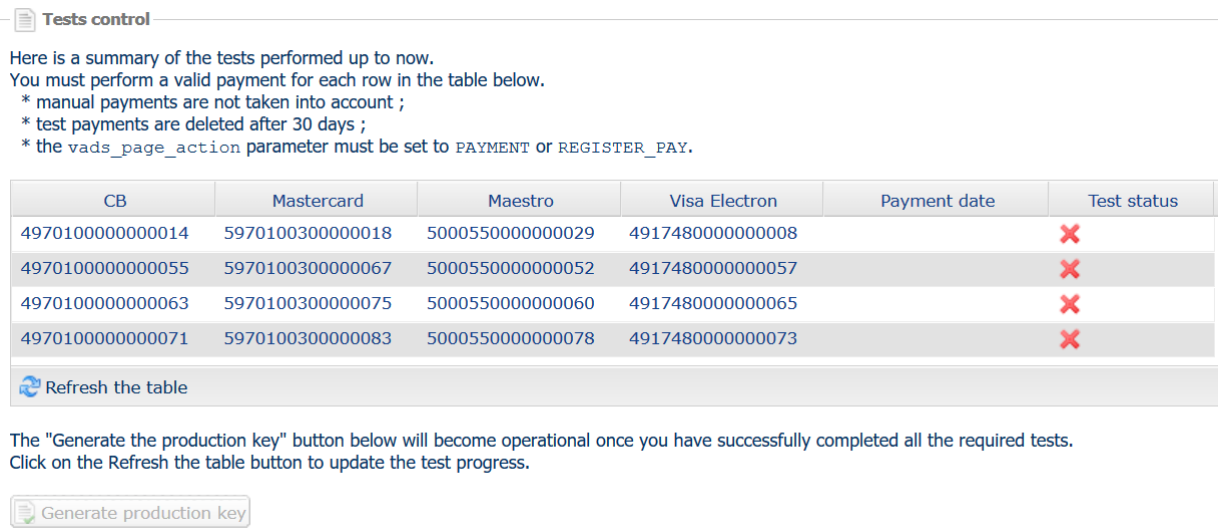

If your store does not have the test control table, it is not necessary to perform tests before going into production. You can directly click the **Generate production key** button to go into production. However, we recommend to make some payment tests to make sure that the payment solution is correctly integrated.

Each row of the list contains card numbers associated with the same scenario (i.e. 2 accepted payments and 2 refused payments).

Each column corresponds to a different card type: CB/VISA, MASTERCARD, MAESTRO, VISA ELECTRON.

To perform the test phase:

- **1.** Make an order on your merchant website as if you were one of your buyers.
- **2.** Select the payment method "**Payment by credit card**".
- **3.** Once redirected to the payment page, select the card type of your choice.
- **4.** Refer to the list of tests to identify the card number to use.
- **5.** Once a test has been validated, its status is updated on the list. Click the **Refresh the table** button if the status has not been updated automatically.
- **6.** Once the 4 tests have been validated, the **Generate production key** button becomes available.

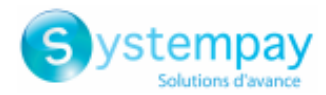

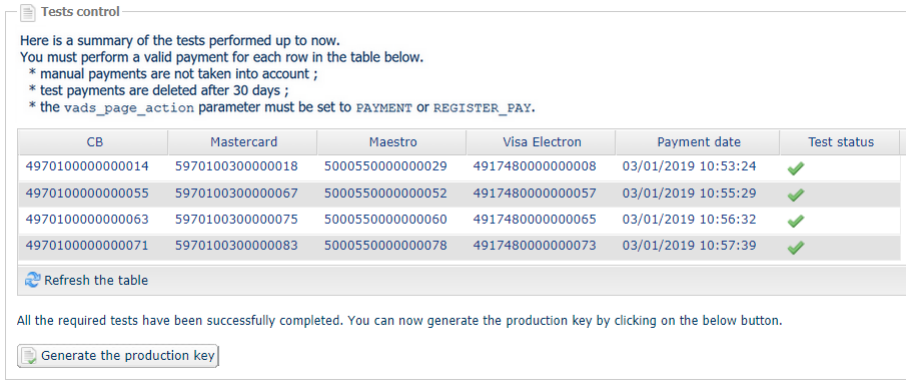

**7.** Click the **Generate production key** button and accept the notification messages that will appear.

The production key is now available.

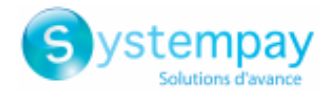

## <span id="page-32-0"></span>**9. SHIFTING THE SHOP TO PRODUCTION MODE**

After you receive a confirmation e-mail informing you that a key has been generated, you can configure the payment method by following the steps below:

- Retrieve the production key available in the Merchant Back Office (**Settings** > **Shop** > **Keys**).
- In the module configuration parameters:
	- Populate the **Production key** field.
	- Switch from TEST to PRODUCTION mode.
	- Save the changes.
- Make sure that you have specified the Instant Payment Notification URL in production mode, as described in the chapter **Setting up the Instant Payment Notification URL**.

Once the production parameters have been configured for your store, we recommend to make a real payment to make sure that your banking contract is functional.

You will then be able to cancel the payment via the Merchant Back Office.

#### **Note on the production key**:

For security reasons, this key will no longer be visible as soon as the first transaction in production mode is made in your shop.

#### **Note on the TEST mode**:

Once you shop is in production mode, the TEST mode remains available.

To work in test mode, follow the steps below:

- Switch from PRODUCTION to TEST mode.
- Make sure that the **Test key** is correct.
- Save the changes.

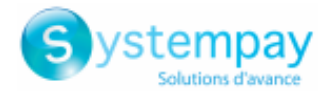

## <span id="page-33-0"></span>**10. OBTAINING HELP**

Looking for help? Check our FAQ on our website

*<https://paiement.systempay.fr/doc/en-EN/faq/sitemap.html>*

For any technical inquiries or if you need any help, contact *[technical](https://paiement.systempay.fr/doc/fr-FR/support/) support*.

To help us process your requests, please specify your Shop ID in your query (an 8-digit number).

This information is available in the "registration of your shop" e-mail or in the Merchant Back Office (**Settings** > **Shop** > **Configuration**).